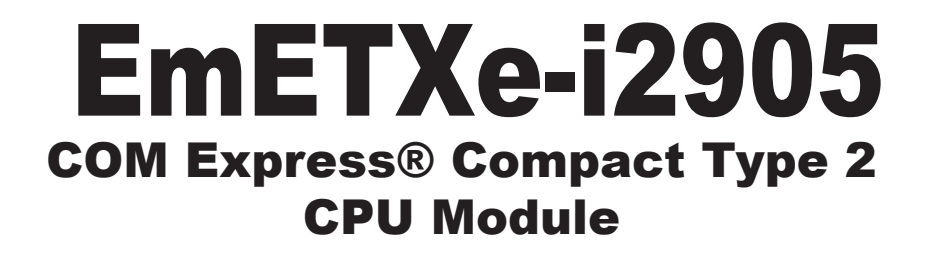

# User's Manual Version 1.0

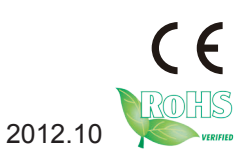

This page is intentionally left blank.

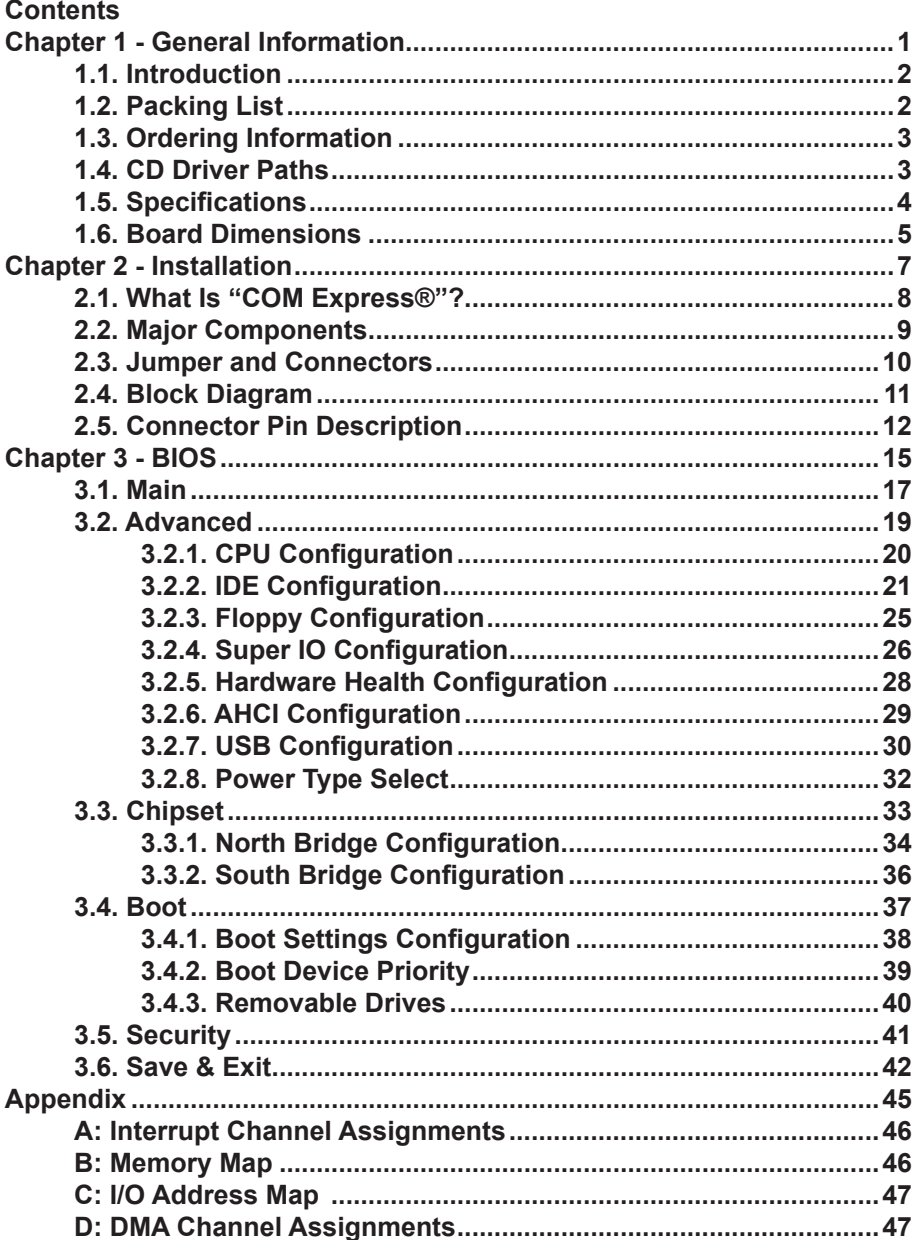

This page is intentionally left blank.

### **Copyright Notice**

All Rights Reserved.

The information in this document is subject to change without prior notice in order to improve the reliability, design and function. It does not represent a commitment on the part of the manufacturer.

Under no circumstances will the manufacturer be liable for any direct, indirect, special, incidental, or consequential damages arising from the use or inability to use the product or documentation, even if advised of the possibility of such damages.

This document contains proprietary information protected by copyright. All rights are reserved. No part of this manual may be reproduced by any mechanical, electronic, or other means in any form without prior written permission of the manufacturer.

### **Declaration of Conformity**

### **CE**

The CE symbol on your product indicates that it is in compliance with the directives of the Union European (EU). A Certificate of Compliance is available by contacting Technical Support.

This product has passed the CE test for environmental specifications when shielded cables are used for external wiring. We recommend the use of shielded cables. This kind of cable is available from ARBOR. Please contact your local supplier for ordering information.

This product has passed the CE test for environmental specifications. Test conditions for passing included the equipment being operated within an industrial enclosure. In order to protect the product from being damaged by ESD (Electrostatic Discharge) and EMI leakage, we strongly recommend the use of CE-compliant industrial enclosure products.

### **Warning**

This is a class A product. In a domestic environment this product may cause radio interference in which case the user may be required to take adequate measures.

### **FCC Class A**

This device complies with Part 15 of the FCC Rules. Operation is subject to the following two conditions:

(1) This device may not cause harmful interference, and

(2) This device must accept any interference received, including interference that may cause undesired operation.

### NOTE:

This equipment has been tested and found to comply with the limits for a Class A digital device, pursuant to Part 15 of the FCC Rules. These limits are designed to provide reasonable protection against harmful interference when the equipment is operated in a commercial environment. This equipment generates, uses, and can radiate radio frequency energy and, if not installed and used in accordance with the instruction manual, may cause harmful interference to radio communications. Operation of this equipment in a residential area is likely to cause harmful interference in which case the user will be required to correct the interference at his own expense.

### **RoHS**

ARBOR Technology Corp. certifies that all components in its products are in compliance and conform to the European Union's Restriction of Use of Hazardous Substances in Electrical and Electronic Equipment (RoHS) Directive 2002/95/EC.

The above mentioned directive was published on 2/13/2003. The main purpose of the directive is to prohibit the use of lead, mercury, cadmium, hexavalent chromium, polybrominated biphenyls (PBB), and polybrominated diphenyl ethers (PBDE) in electrical and electronic products. Member states of the EU are to enforce by 7/1/2006.

ARBOR Technology Corp. hereby states that the listed products do not contain unintentional additions of lead, mercury, hex chrome, PBB or PBDB that exceed a maximum concentration value of 0.1% by weight or for cadmium exceed 0.01% by weight, per homogenous material. Homogenous material is defined as a substance or mixture of substances with uniform composition (such as solders, resins, plating, etc.). Lead-free solder is used for all terminations (Sn(96-96.5%), Ag(3.0-3.5%) and Cu(0.5%)).

### **SVHC / REACH**

To minimize the environmental impact and take more responsibility to the earth we live, Arbor hereby confirms all products comply with the restriction of SVHC (Substances of Very High Concern) in (EC) 1907/2006 (REACH --Registration, Evaluation, Authorization, and Restriction of Chemicals) regulated by the European Union.

All substances listed in SVHC < 0.1 % by weight (1000 ppm)

### **About This User's Manual**

This user's manual provides general information and installation instructions about the product. It is intended for experienced users and integrators with hardware knowledge of personal computers. If you are not sure about any description in this booklet, please consult your vendor before further handling.

### **Warning**

Single Board Computers and their components contain very delicate Integrated Circuits (IC). To protect the Single Board Computer and its components against damage from static electricity, always follow the following precautions when handling it:

- 1. Disconnect your Single Board Computer from the power source when you want to work on the inside.
- 2. Hold the board by the edges without touching the IC chips, leads or circuitry.
- 3. Use a grounded wrist strap when handling computer components.
- 4. Place components on a grounded antistatic pad or on the bag that comes with the Single Board Computer whenever components are separated from the system.

### **Replacing Lithium Battery**

Incorrect replacement of the lithium battery may lead to a risk of explosion.

The lithium battery must be replaced with an identical battery or a battery type recommended by the manufacturer.

Do not throw lithium batteries into the trash-can. It must be disposed of in accordance with local regulations concerning special waste.

### **Technical Support**

If you have any technical difficulties, please do not hesitate to call or e-mail our customer service.

> [http://www.arbor.com.tw](http://www.arbor.com.tw/) E-mail:[info@arbor.com.tw](mailto:info%40arbor.com.tw?subject=)

### **Warranty**

This product is warranted to be in good working order for a period of two years from the date of purchase. Should this product fail to be in good working order at any time during this period, we will, at our option, replace or repair it at no additional charge except as set forth in the following terms. This warranty does not apply to products damaged by misuse, modifications, accident or disaster.

Vendor assumes no liability for any damages, lost profits, lost savings or any other incidental or consequential damage resulting from the use, misuse of, or inability to use this product. Vendor will not be liable for any claim made by any other related party.

Vendors disclaim all other warranties, either expressed or implied, including but not limited to implied warranties of merchantability and fitness for a particular purpose, with respect to the hardware, the accompanying product's manual(s) and written materials, and any accompanying hardware. This limited warranty gives you specific legal rights.

Return authorization must be obtained from the vendor before returned merchandise will be accepted. Authorization can be obtained by calling or faxing the vendor and requesting a Return Merchandise Authorization (RMA) number. Returned goods should always be accompanied by a clear problem description.

<span id="page-8-0"></span>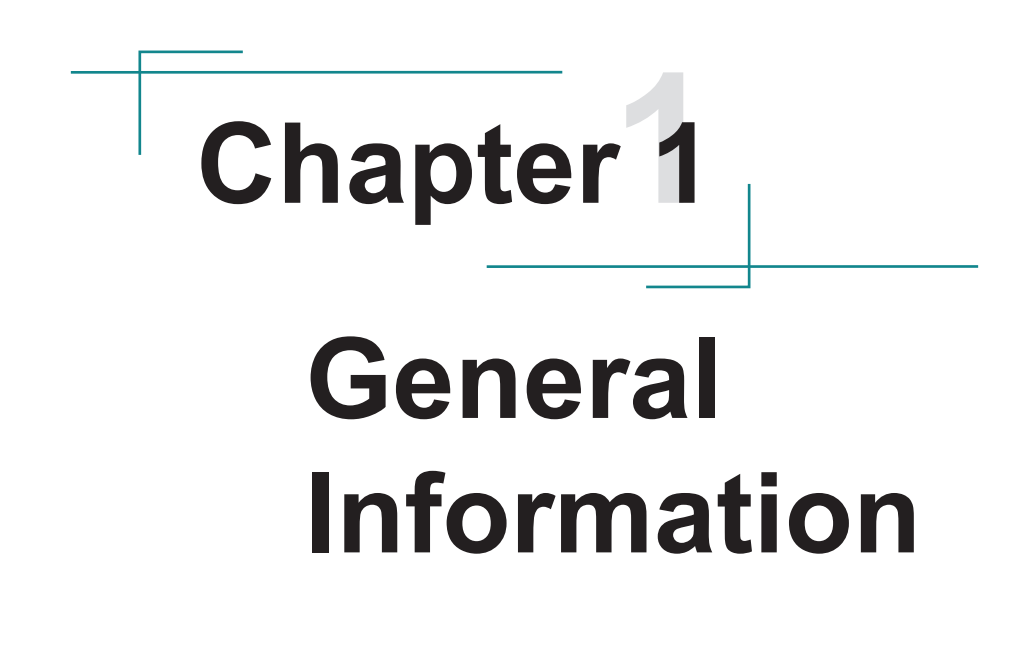

# <span id="page-9-0"></span>**1.1. Introduction**

The EmETXe-i2905 is a space-conscious CPU board of 95 mm x 95 mm to take up only small footprint in your system. By the architecture of type 2, the board has two high-performance connectors to promise stable data passing rate. The soldered onboard 2GB DDR3 SDRAM and graphics controller on the other hand bring the LVDS and VGA solution for most LCD video panels and CRT monitors.

The board comes with 3 SATA ports, 8 USB 2.0 ports and one Gigabit Ethernet port. The Intel® ICH8M chipset provides controllers for the I/O Hub (PCH). Hyper-Threading Technology is supported with 2-threads per core, allowing the LPC to provide excellent performance for multi-tasking applications. For system configuration, the board is supported by AMI PnP Flash BIOS. EmETXe-i2905 is an ideal choice for some demanding industrial control and data communications by its significant processing performance, increased I/O function and low power consumption.

# **1.2. Packing List**

Before starting to install the board, make sure the following items are shipped:

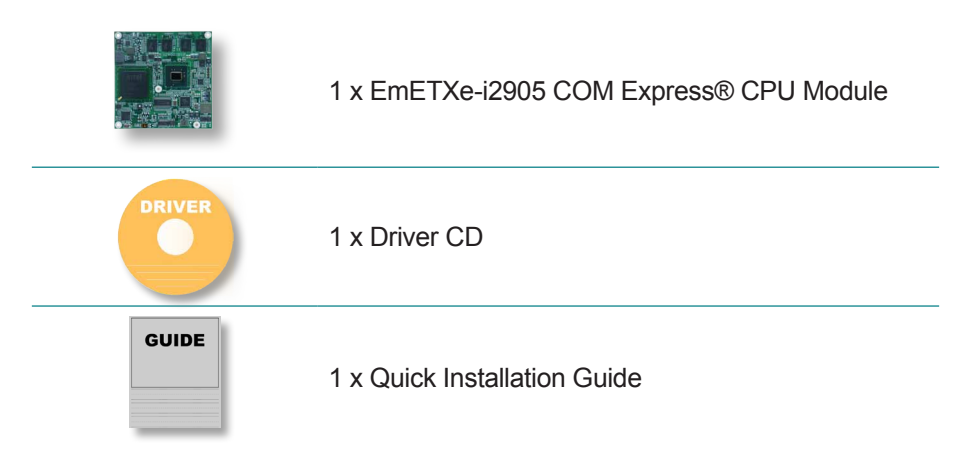

If any of the aforelisted items is missing or appears damaged, contact your vendor immediately.

# <span id="page-10-0"></span>**1.3. Ordering Information**

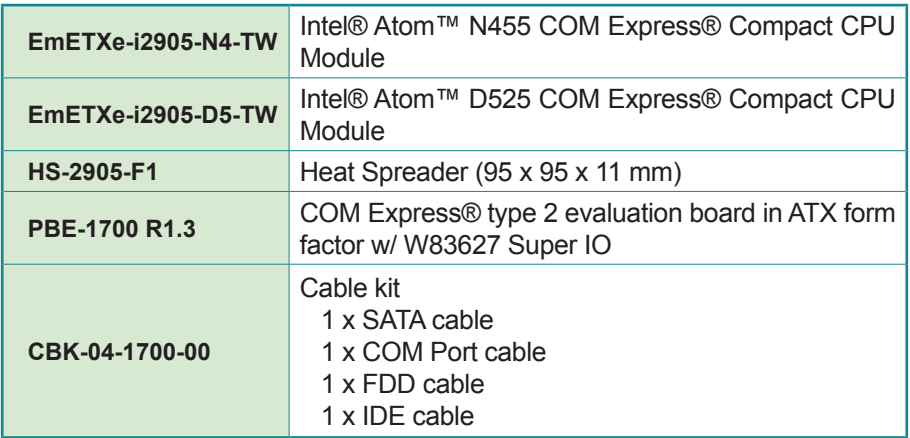

# **1.4. CD Driver Paths**

### **Windows XP**

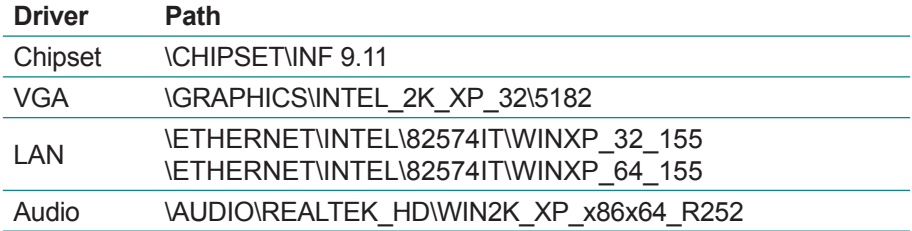

### **Windows 7**

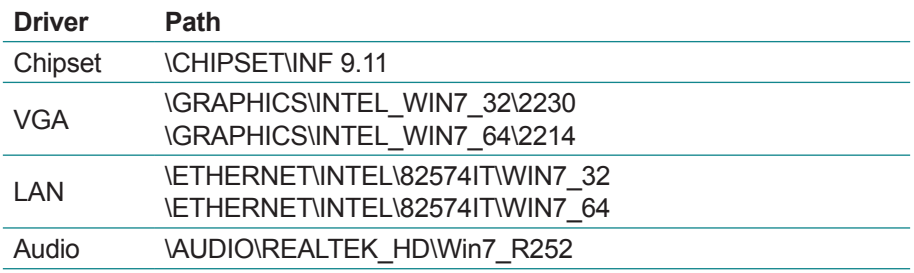

# <span id="page-11-0"></span>**1.5. Specifications**

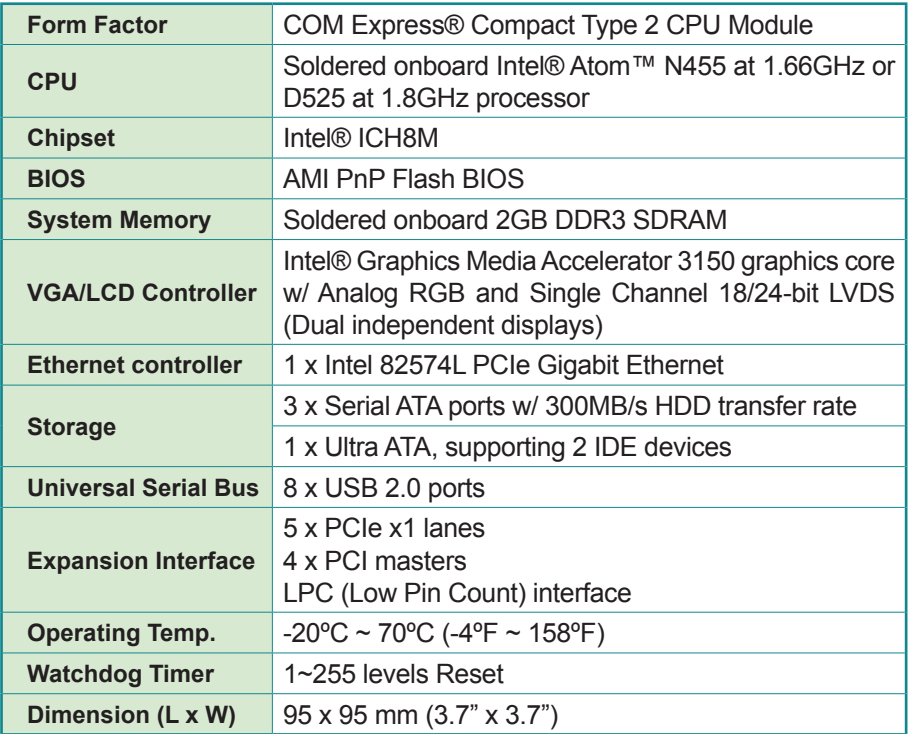

# <span id="page-12-0"></span>**1.6. Board Dimensions**

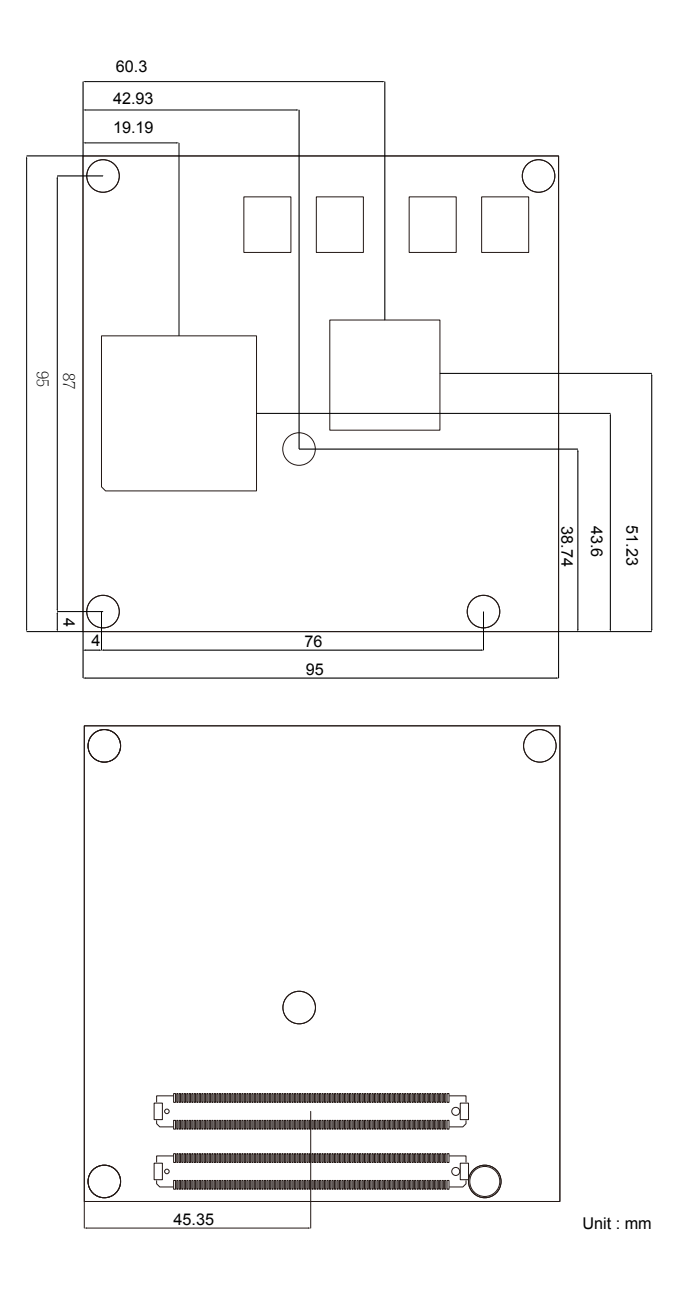

This page is intentionally left blank.

# <span id="page-14-0"></span>**Chapter 22 Installation**

# <span id="page-15-0"></span>**2.1. What Is "COM Express®"?**

With more and more demands on small and embedded industrial boards, a multi-functional COM (Computer-on-Module) surfaces as a great solution.

The COM Express® comes with two 220-pin rows of connectors for board-toboard connection.

Row AB, which is required, provides pins for PCI Express, SATA, LVDS, LCD channel, LPC bus, system and power management, VGA, LAN, and power and ground interfaces.

Row CD, which is optional, provides SDVO and legacy PCI and IDE signals next to additional PCI Express, LAN and power and ground signals.

The COM targets the following applications:

- Retail & Advertising
- Medical
- Test & Measurement
- Gaming & Entertainment
- Industrial & Automation
- Military & Government
- Security

# <span id="page-16-0"></span>**2.2. Major Components**

This section will guide you to the major components soldered on the top side of the CPU board.

### **Top View of the Board**

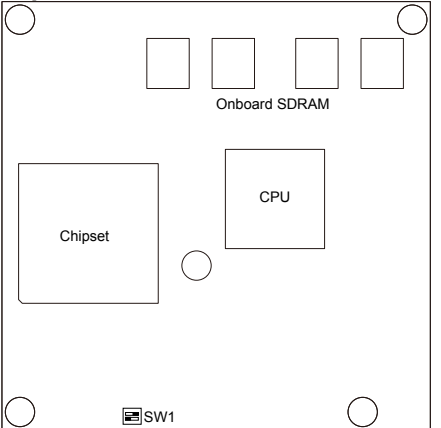

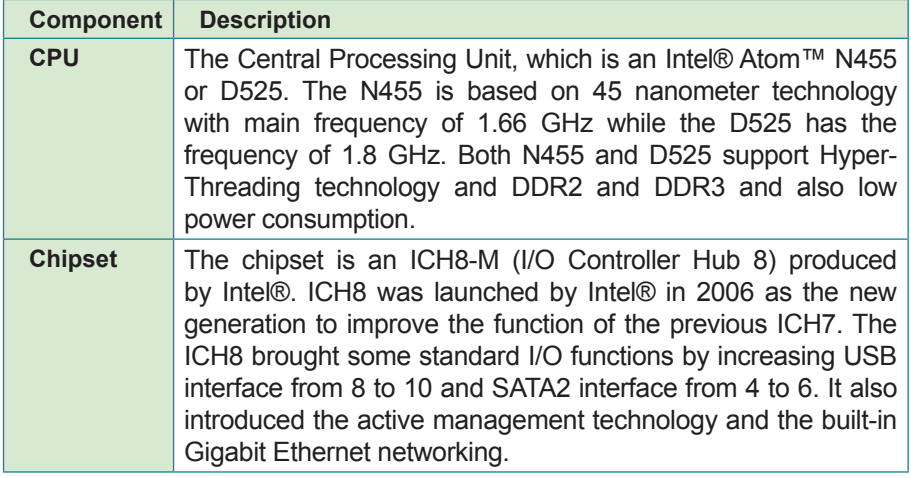

# <span id="page-17-1"></span><span id="page-17-0"></span>**2.3. Jumper and Connectors**

Being a most commonly-used type 2, the EmETXe-i2905 features one DIP switch and two board-to-board connectors, each comprising of 220 pins. Their functions can be summarized as follows:

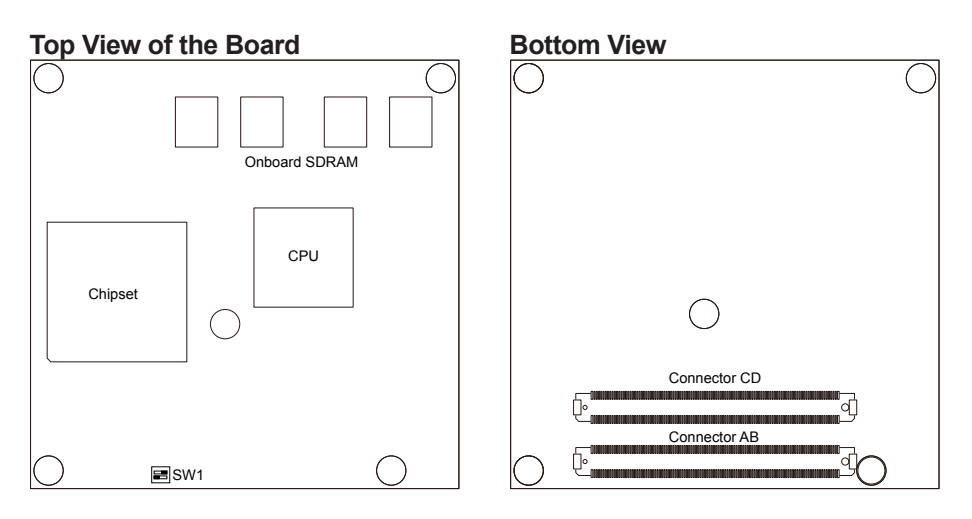

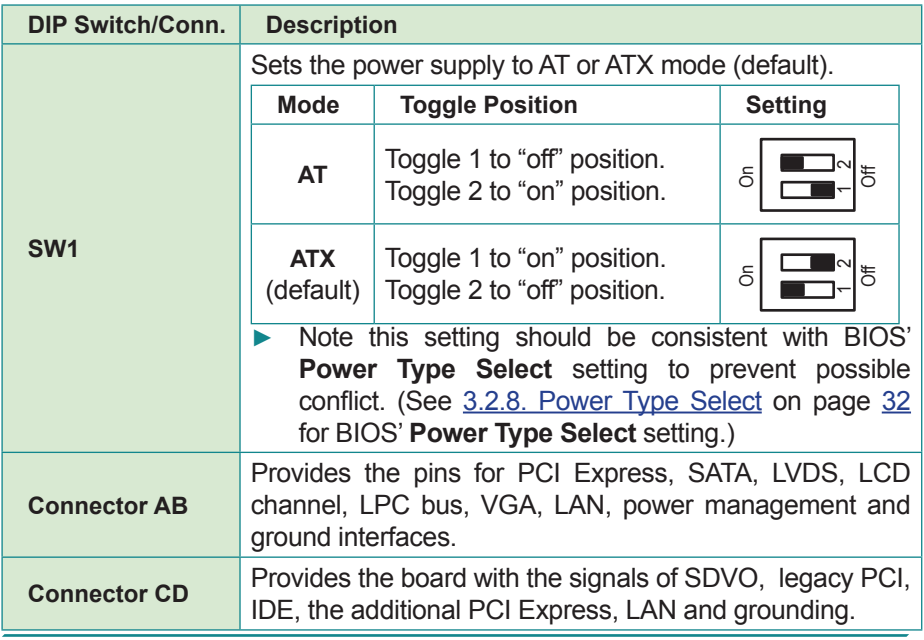

# <span id="page-18-0"></span>**2.4. Block Diagram**

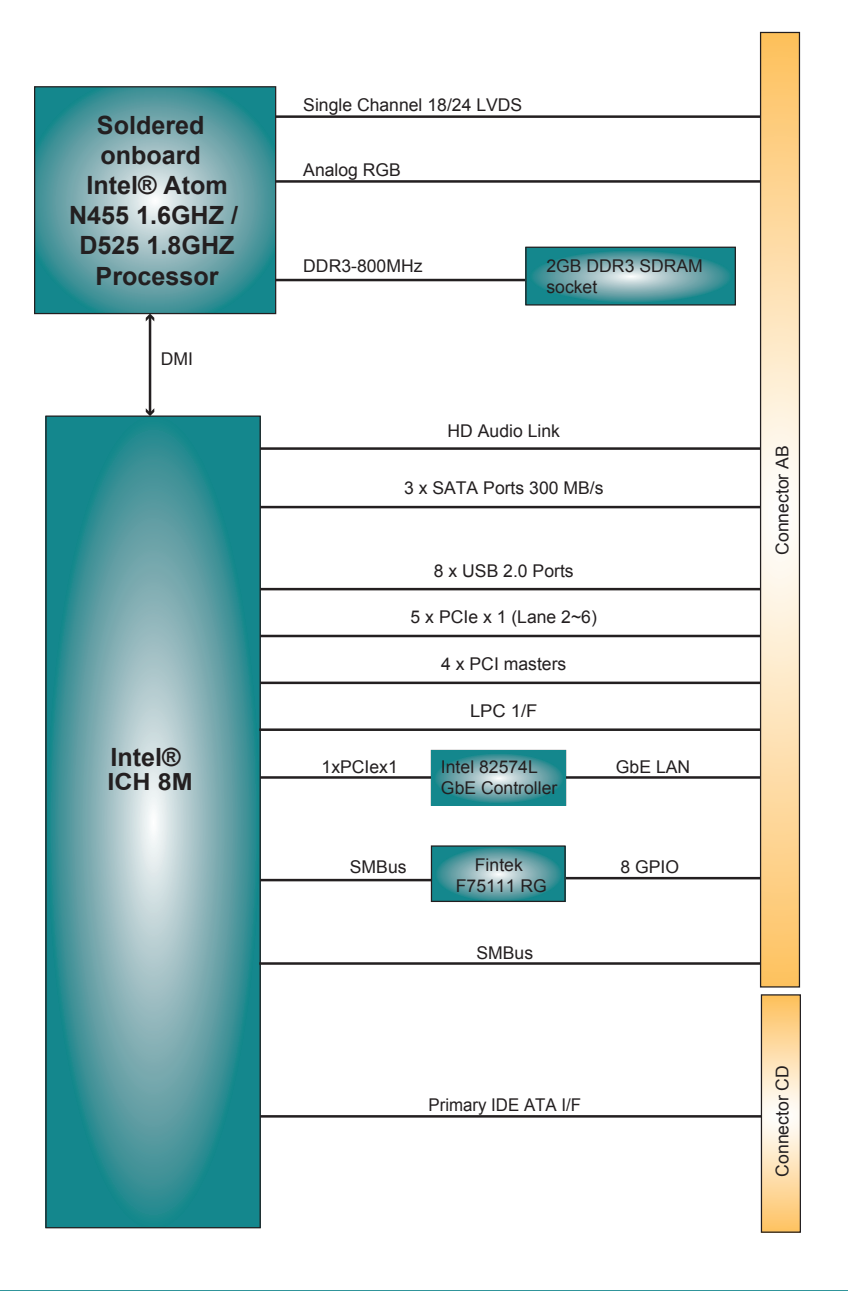

# <span id="page-19-0"></span>**2.5. Connector Pin Description**

<u> Tanzania (h. 1888).</u>

### **AB Connector (bottom side)**

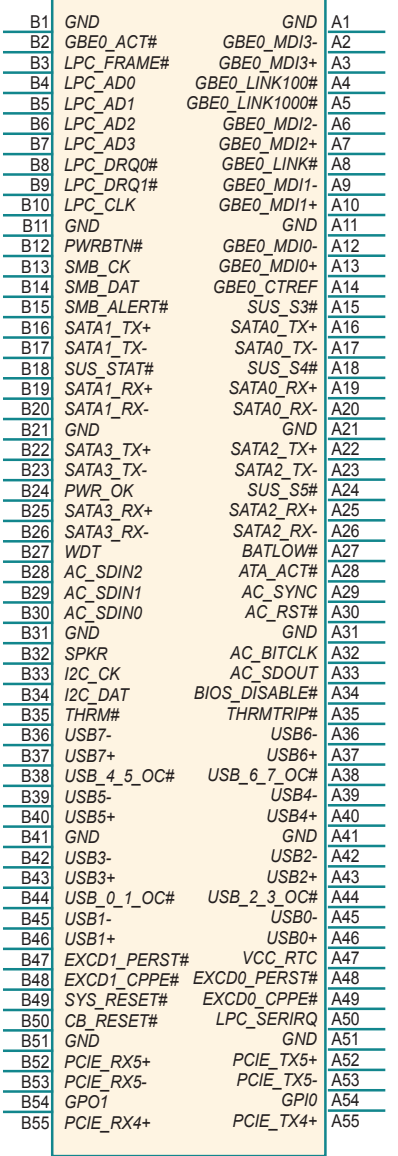

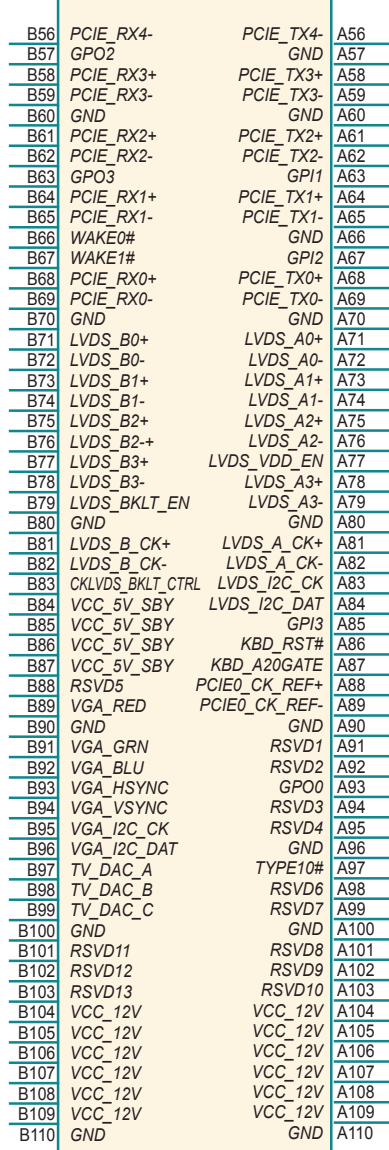

### **CD Connector (bottom side)**

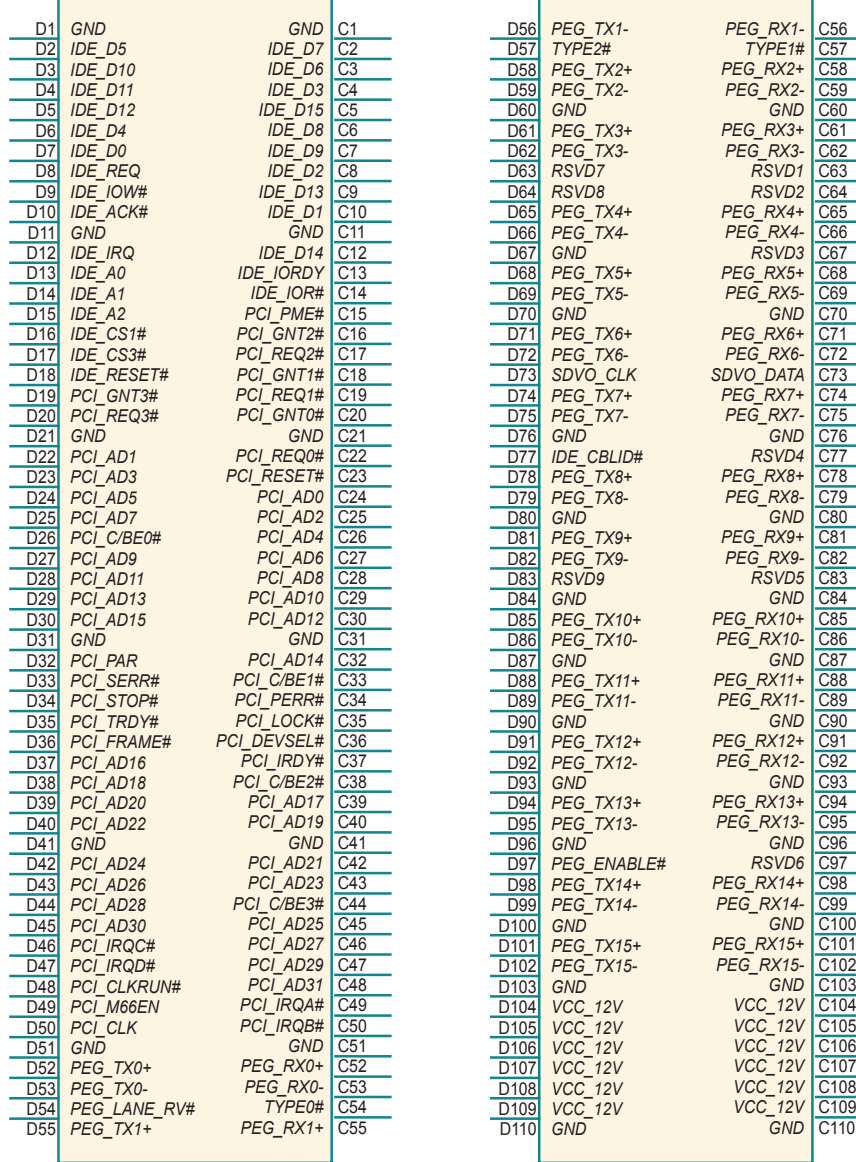

This page is intentionally left blank.

<span id="page-22-0"></span>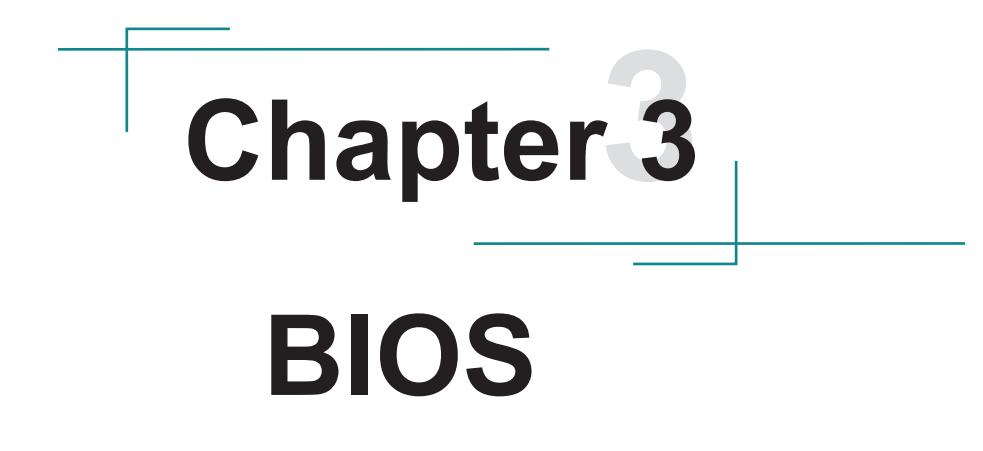

The BIOS Setup utility is featured by AMI BIOS to modify BIOS settings and control various system features. The system settings are stored in the system's BIOS ROM. AMI BIOS is activated once the computer powers on.

To modify BIOS settings, access it first. The following will guide you to access BIOS Setup on a VGA monitor:

- 1. Connect the EmETXe-i2905 to a computer.
- 2. Turn on the VGA monitor.<br>3. Supply power to the EmE
- Supply power to the EmETXe-i2905.
- 4. Press and hold **Delete** key when "**Press DEL to run Setup**" is prompted onscreen.
- Note: If **Quick Boot** is enabled, the prompt **Press DEL to run Setup** won't show. If this is the case, press and hold the **Delete** key once the computer powers on to enter the BIOS Setup.

Normally the **Main** menu comes into view once the BIOS Setup utility opens. Whatever menu or submenu you select then, it is presented in two panes onscreen. The left pane displays all the settings that are accessible to users while the right pane shows the setting direction. Each menu offers some settings. When a setting is selected on the left pane, it becomes highlighted in white. The settings are enclosed within brackets while the non-setting are presented in gray. The default settings are presented in bold.

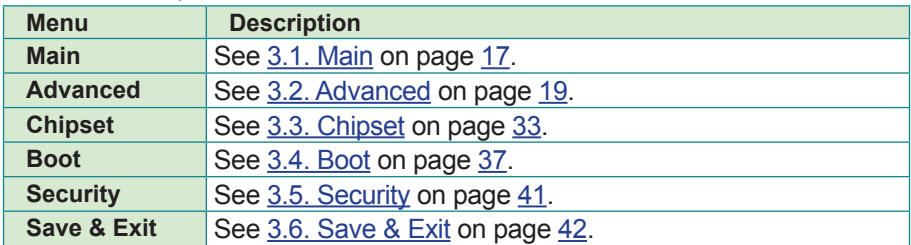

The BIOS Setup of EmETXe-i2905 has six menus:

NOTE: For system stability and performance, this BIOS Setup utility is constantly improved by the manufacturer of the CPU board. Hence the screenshots and descriptions hereinafter are for reference only and may not exactly meet what is seen onscreen.

# <span id="page-24-1"></span><span id="page-24-0"></span>**3.1. Main**

The **Main** menu displays some BIOS info and features the settings of **System Date** and **System Time**.

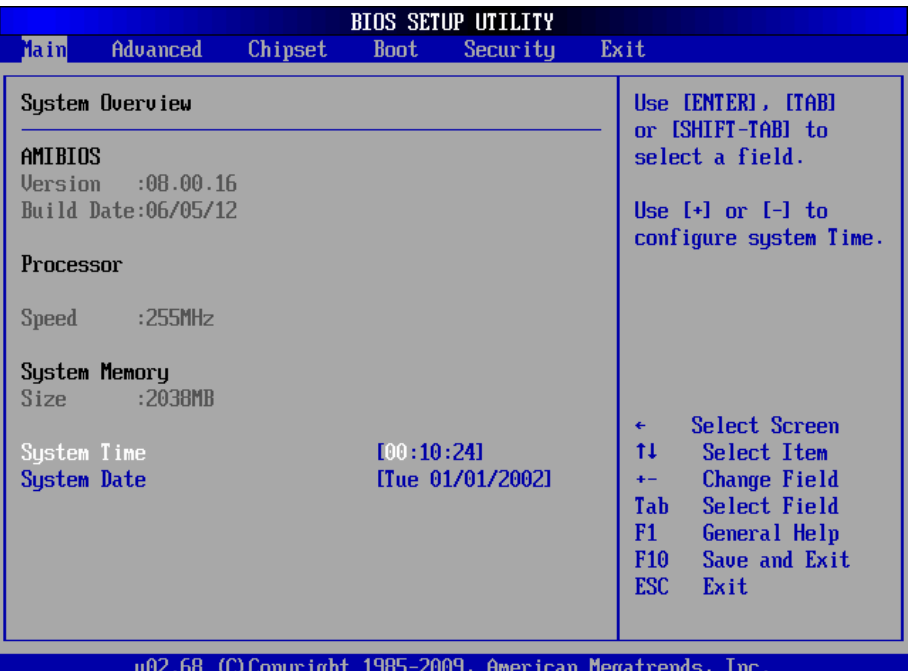

On **Main** menu, the BIOS info displayed is:

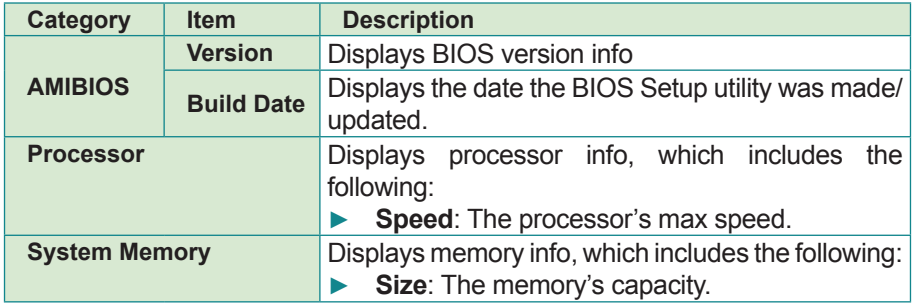

On **Main** menu, the featured settings are:

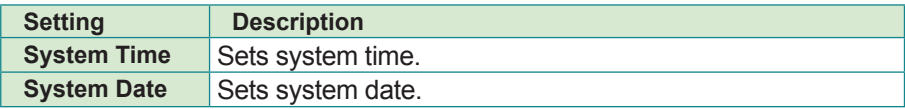

# <span id="page-26-1"></span><span id="page-26-0"></span>**3.2. Advanced**

The **Advanced** menu controls the system's CPU, IDE, Super IO and USB.

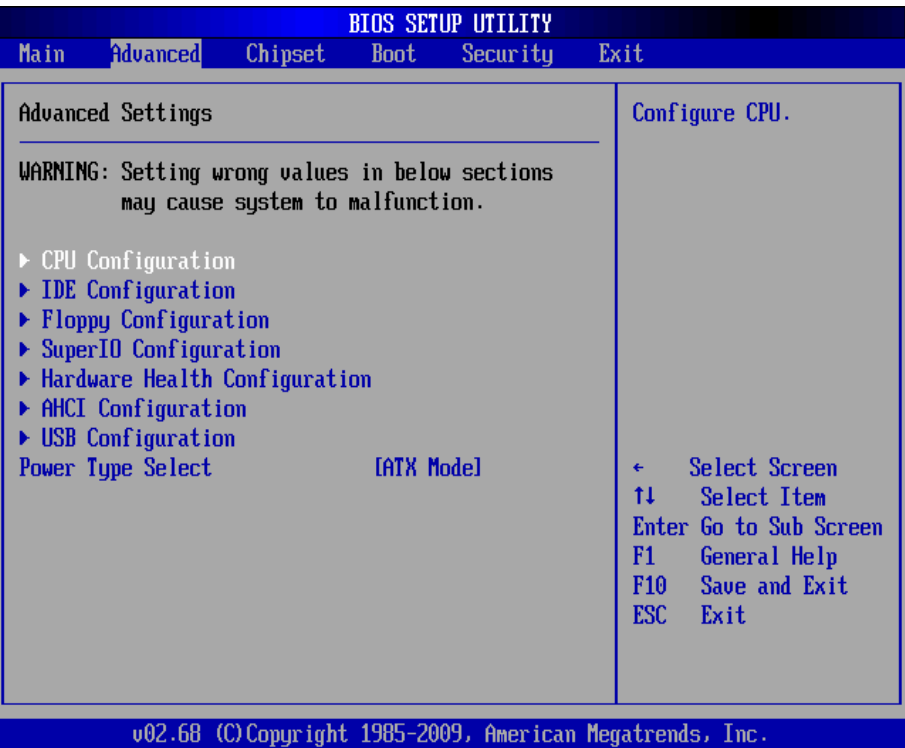

### Featured submenus are:

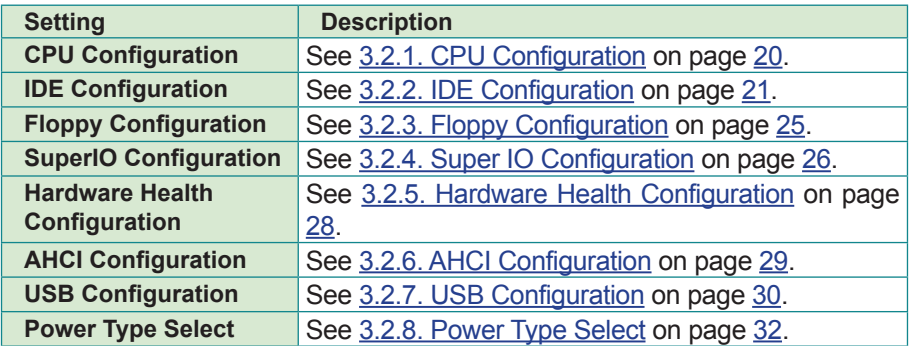

### <span id="page-27-1"></span><span id="page-27-0"></span>**3.2.1. CPU Configuration**

This submenu enables viewing the detailed CPU info. It also configures the CPU.

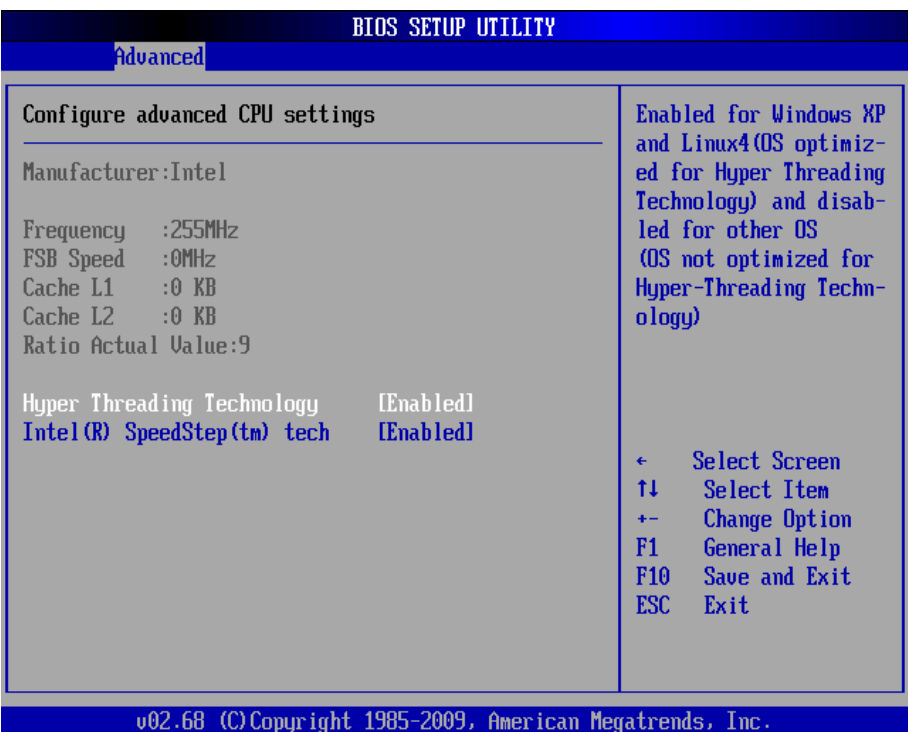

### The featured settings are:

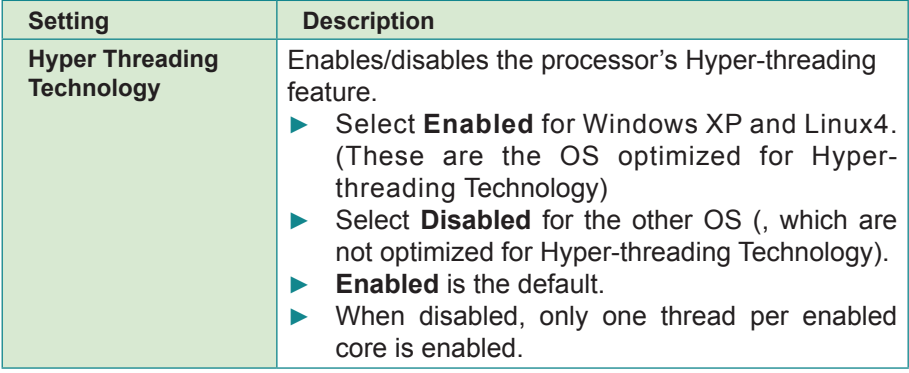

<span id="page-28-0"></span>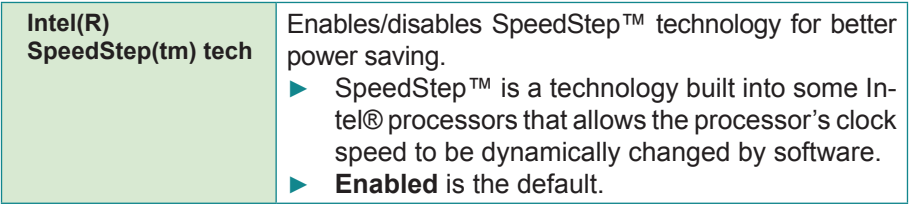

## <span id="page-28-1"></span>**3.2.2. IDE Configuration**

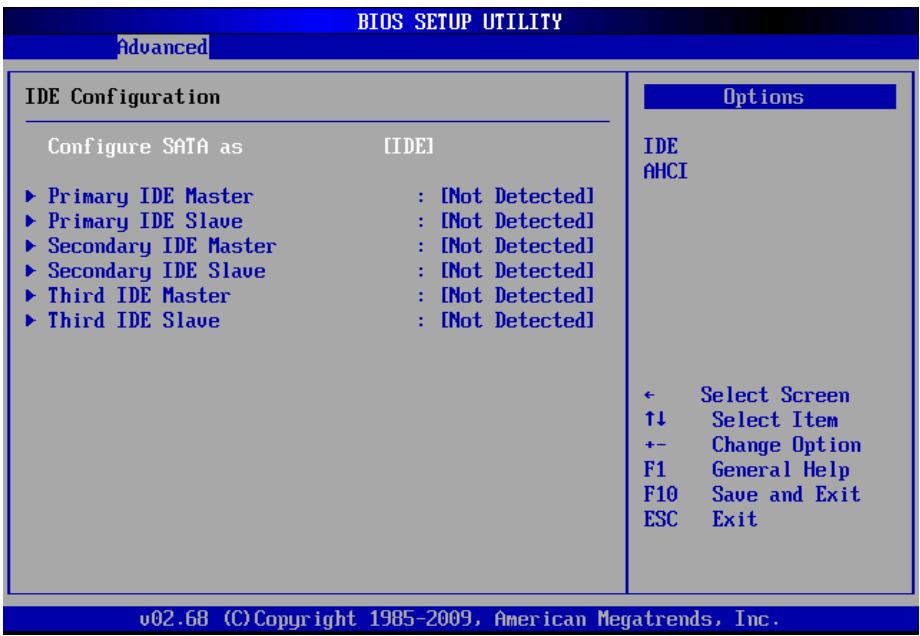

### The featured settings are:

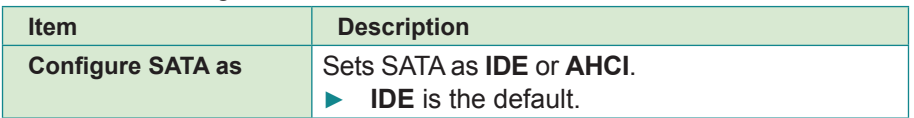

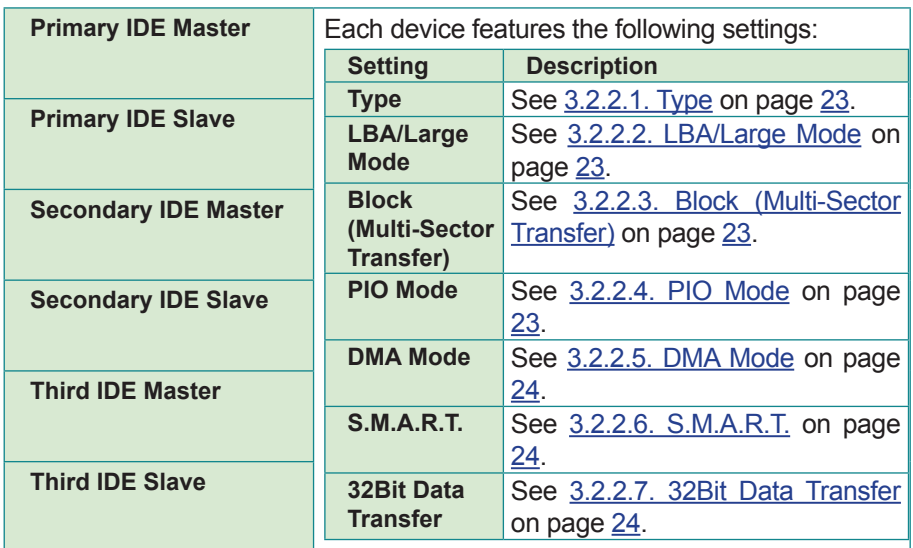

Note: The foregoing six submenus have the same features, except **Third IDE Master** and **Third IDE Slave** don't have **Type** setting.

### <span id="page-30-0"></span>**3.2.2.1. Type**

Sets the type of the device connected to the system.

► Available options are: **Not Installed**, **Auto** (default), **CD/DVD**, and **ARMD**.

### <span id="page-30-1"></span>**3.2.2.2. LBA/Large Mode**

Enables/disables LBA Mode or leaves it on BIOS auto-detection.

- ► Select **Disabled** to disable LBA Mode.
- ► Select **Auto** to enable LBA Mode if it is supported by the device and the device isn't formatted with LBA Mode disabled.
- ► **Auto** is the default.

### <span id="page-30-2"></span>**3.2.2.3. Block (Multi-Sector Transfer)**

Sets whether the data transfer from/to the device occurs one sector or multiple sector at a time.

- ► Select **Disabled** to transfer data from and to the device by one sector at a time.
- ► Select **Auto** to transfer data from and to the device by multiple sectors at a time if supported by the device.
- ► **Auto** is the default.

### <span id="page-30-3"></span>**3.2.2.4. PIO Mode**

Sets PIO (Programmed I/O) mode for the IDE drive or leaves it on BIOS auto-detection.

- ► Available options are **Auto** (default), **0**, **1**, **2**, **3**, and **4**.
- ► Select **Auto** to let the BIOS auto-detect the IDE drive's maxium supported PIO mode
- ► **Auto** is the default.

### <span id="page-31-0"></span>**3.2.2.5. DMA Mode**

Sets **DMA** (Direct Memory Access) mode.

► This setting is set to **Auto** by default.

### <span id="page-31-1"></span>**3.2.2.6. S.M.A.R.T.**

Enables/disables S.M.A.R.T. (Self-Monitoring Analysis and Reporting Technology) or leaves it on BIOS auto-detection.

- S.M.A.R.T. is a utility to monitor the disk status to predict hard disk failure.
- ► Available options are **Auto** (default), **Disabled** and **Enabled**.

### <span id="page-31-2"></span>**3.2.2.7. 32Bit Data Transfer**

Enables/disables 32-bit to maximize the IDE hard disk data transfer rate.

► **Enabled** is the default.

### <span id="page-32-1"></span><span id="page-32-0"></span>**3.2.3. Floppy Configuration**

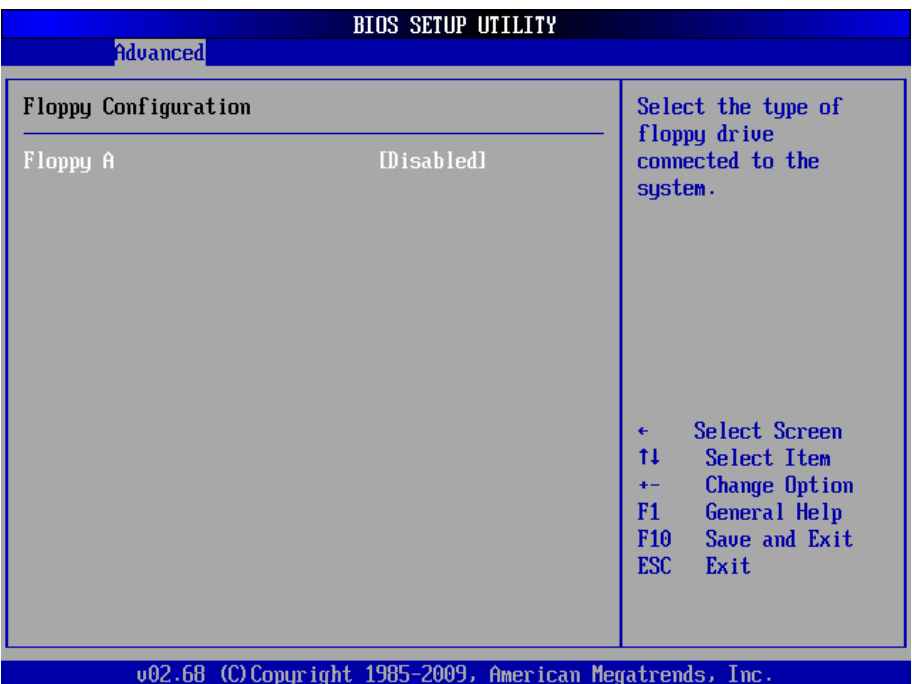

### The featured setting is:

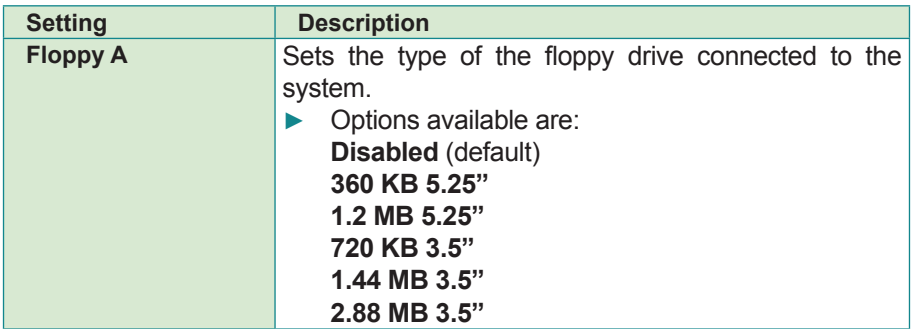

### <span id="page-33-1"></span><span id="page-33-0"></span>**3.2.4. Super IO Configuration**

This submenu opens in context with the board's serial ports, CIR (consumer infrared) port and parallel port to configures the Super IO chipset Win627.

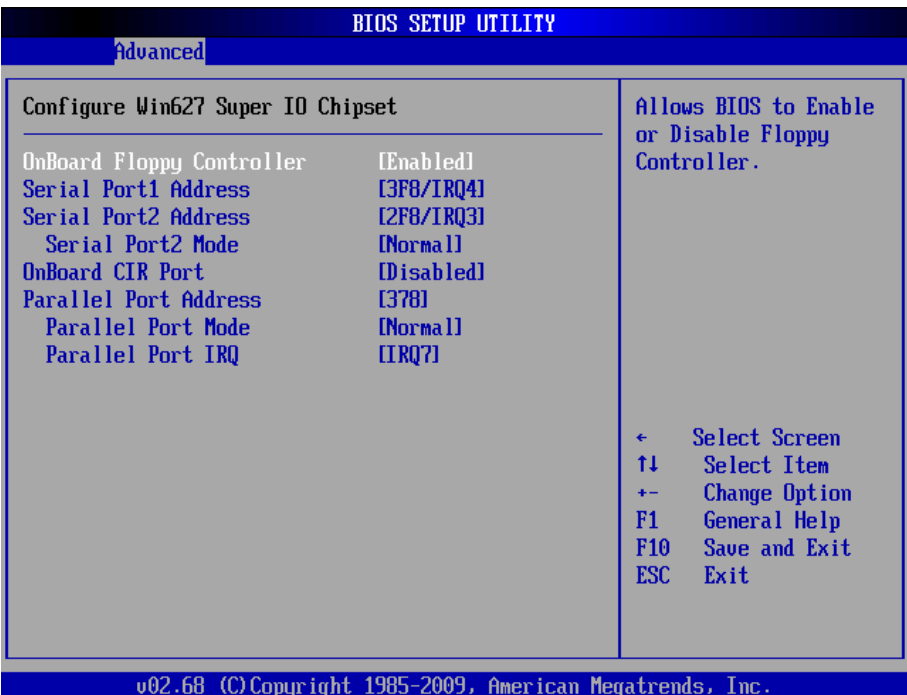

### The featured settings are:

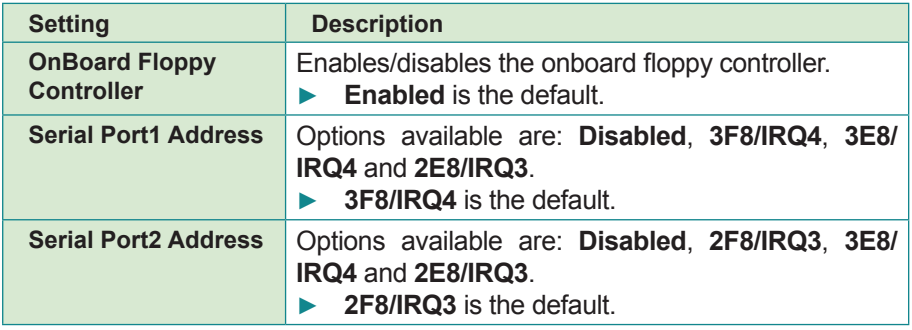

BIOS

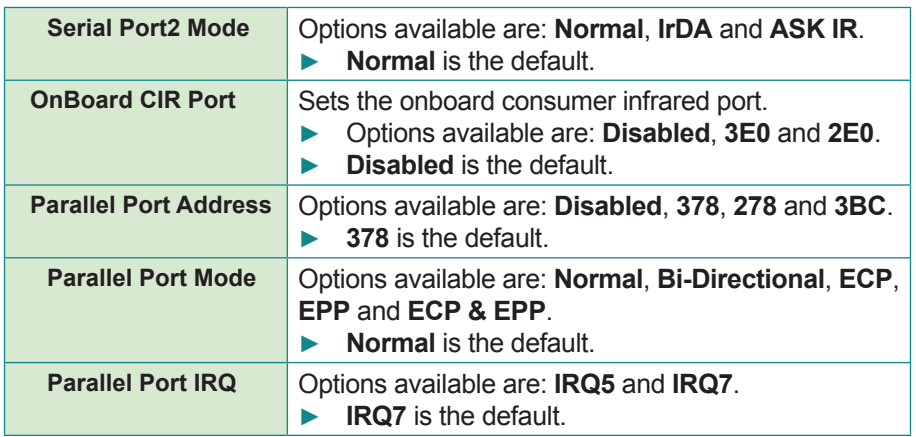

### <span id="page-35-1"></span><span id="page-35-0"></span>**3.2.5. Hardware Health Configuration**

This submenu enables viewing the system's hardware health status. It also features one setting to enable/disable hardware health monitoring function.

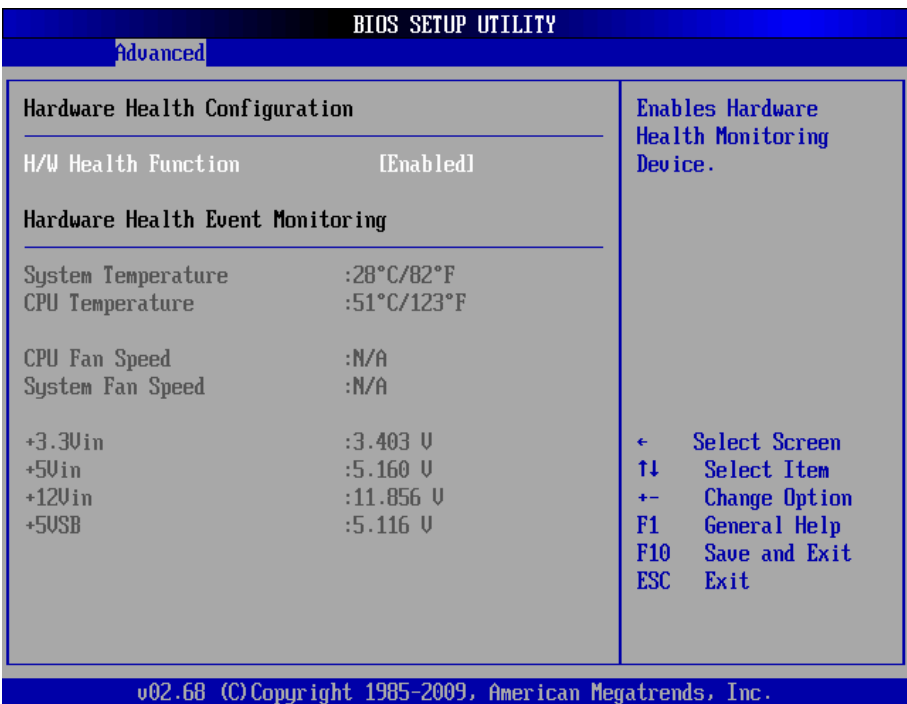

The featured setting is:

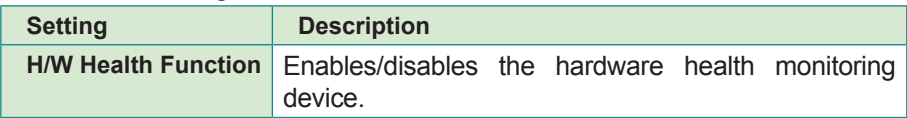

### <span id="page-36-1"></span><span id="page-36-0"></span>**3.2.6. AHCI Configuration**

Select **AHCI Configuration** to view the IDE device(s) present in the system. The presence is auto-detected by the BIOS SETUP utility once the utility is accessed

On **AHCI Settings** screen, select an item to set the device type.

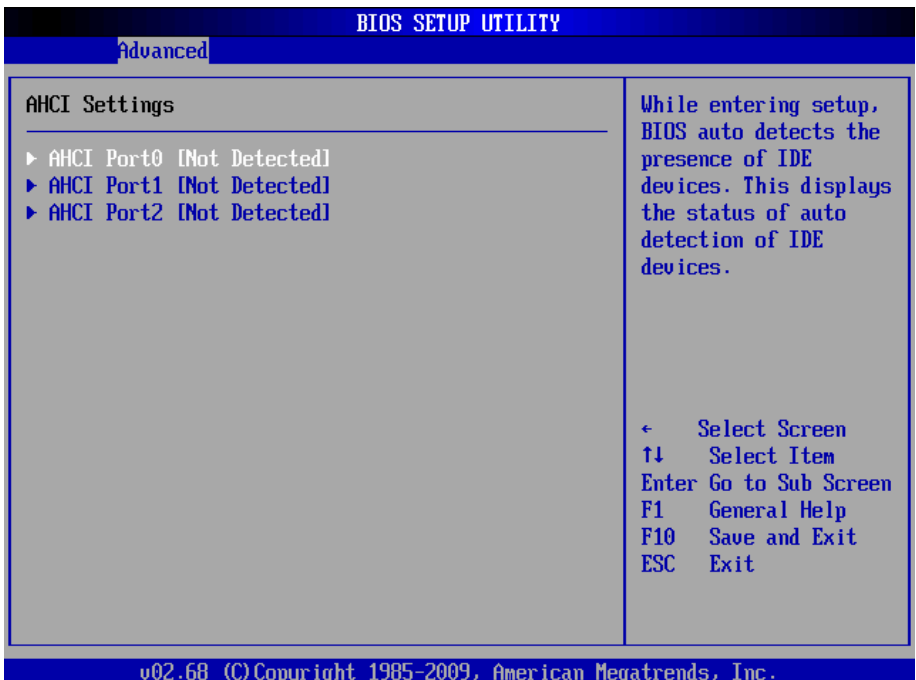

The featured settings are:

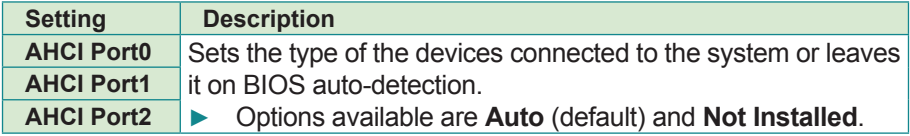

### <span id="page-37-1"></span><span id="page-37-0"></span>**3.2.7. USB Configuration**

Select this submenu to view the USB module's version and the USB device(s) enabled in the system. It also sets USB-related features.

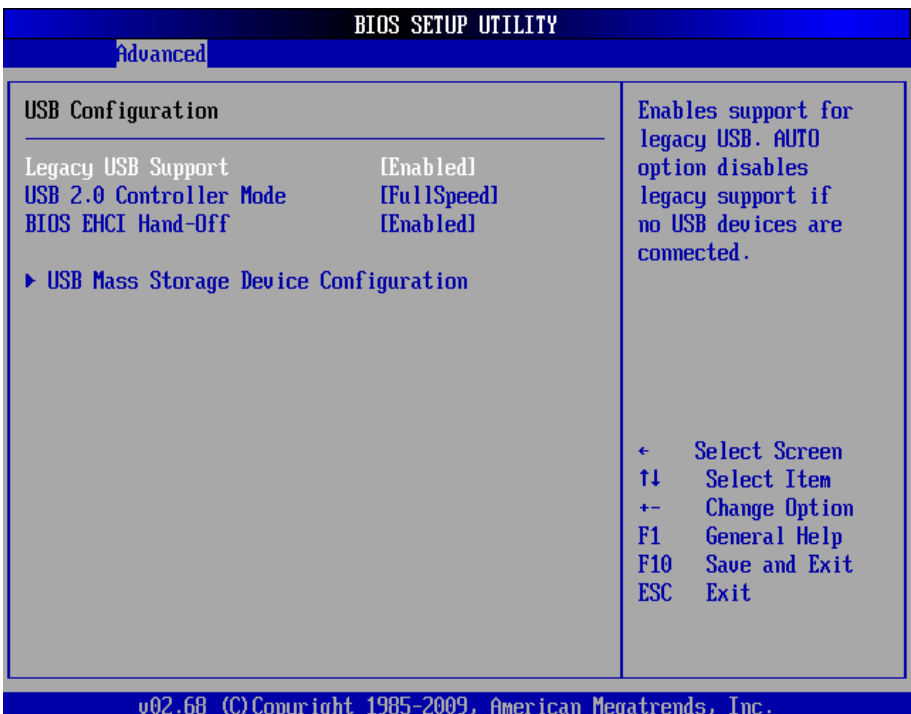

### Featured settings are:

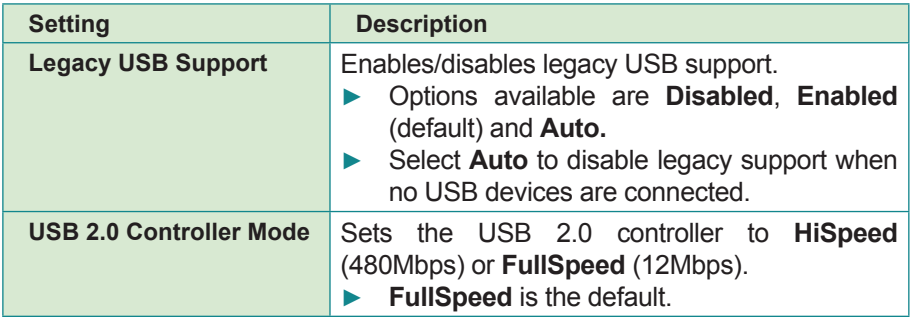

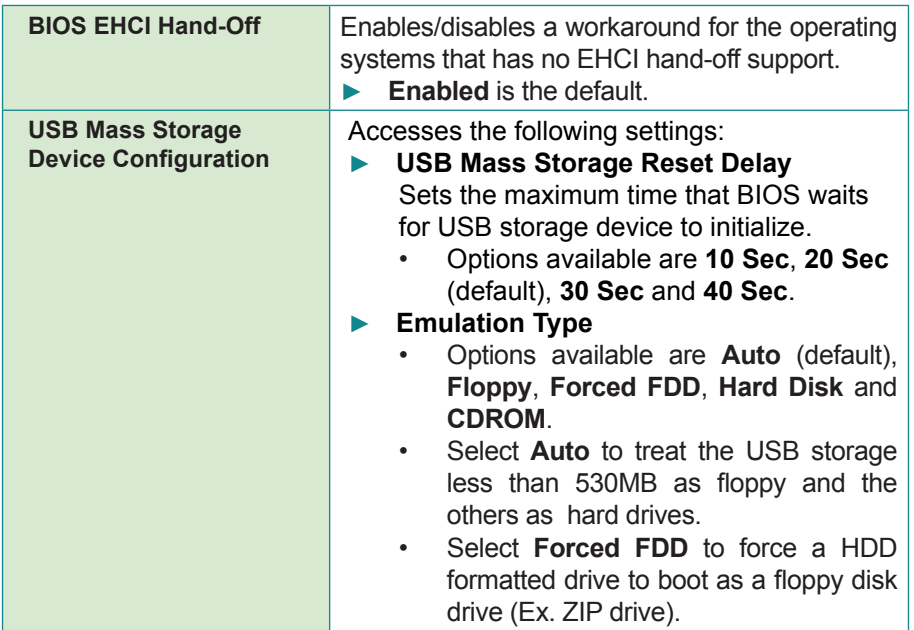

### <span id="page-39-1"></span><span id="page-39-0"></span>**3.2.8. Power Type Select**

**Power Type Select** helps users set the power supply to **AT** or **ATX** mode. Note the setting here should be consistent with the onboard DIP switch setting to prevent possible conflict. (See [2.3. Jumper and Connectors](#page-17-1) on page [10](#page-17-1) for the DIP switch setting.)

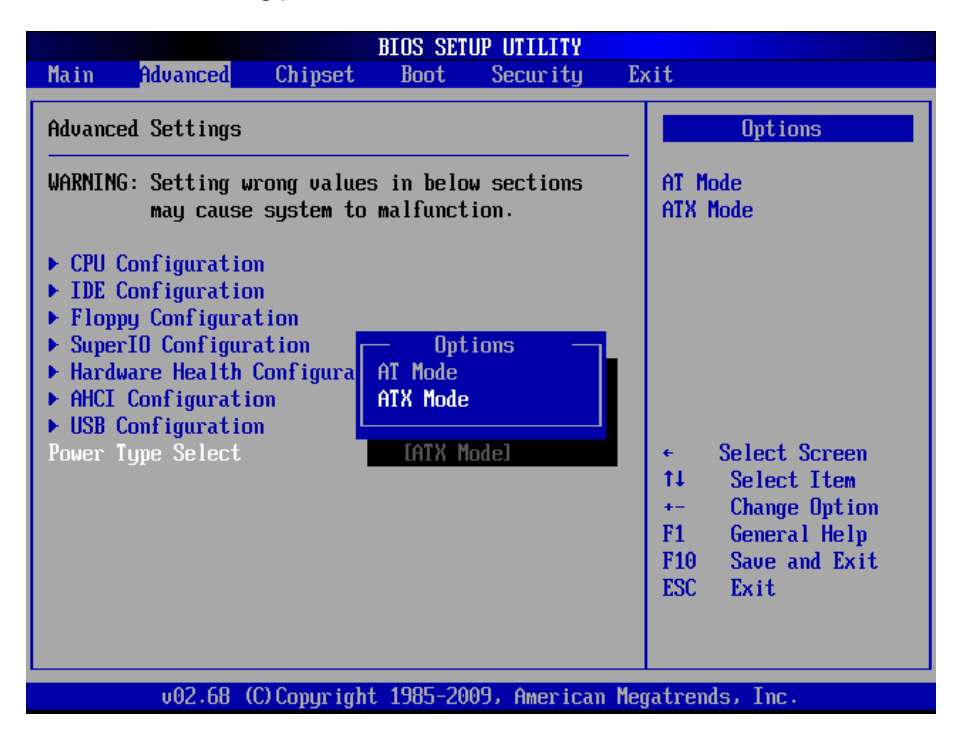

# <span id="page-40-1"></span><span id="page-40-0"></span>**3.3. Chipset**

This menu configures the system's chipset-specific features that cover bus speed management and the access to the system memory resources such as DRAM. The chipset also coordinates the communications with the PCI bus.

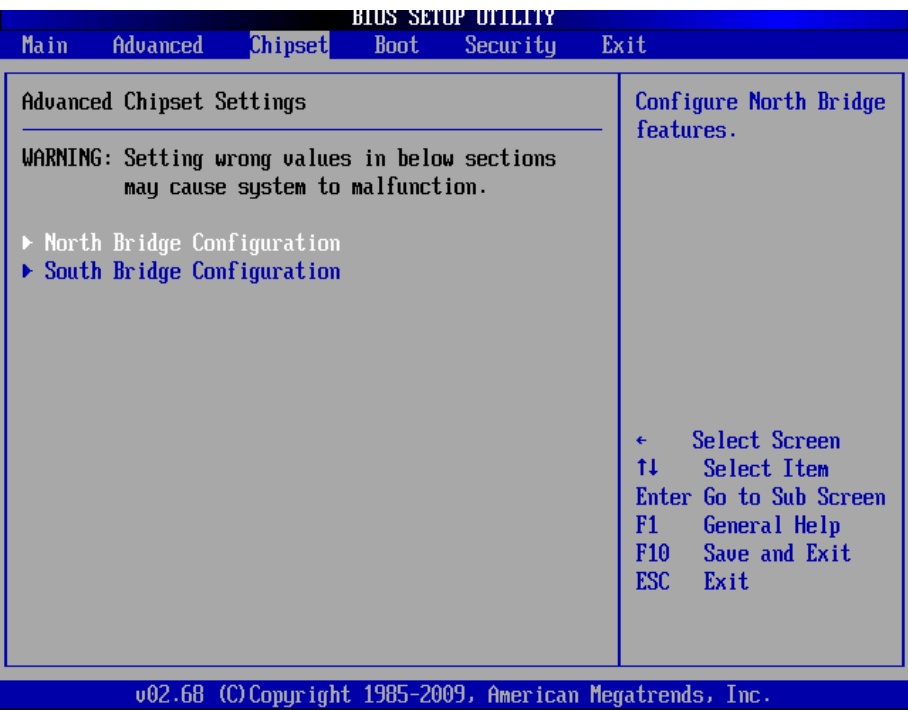

Featured submenus are **North Bridge Configuration** and **South Bridge Configuration** which are explicated in the following of this section.

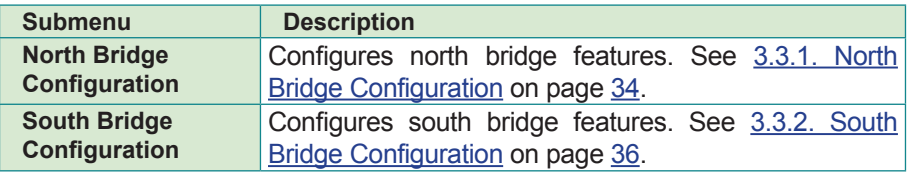

*Warning: Wrong settings for this menu may cause system malfunction.*

# <span id="page-41-1"></span><span id="page-41-0"></span>**3.3.1. North Bridge Configuration**

This submenu configures north bridge features by the following settings:

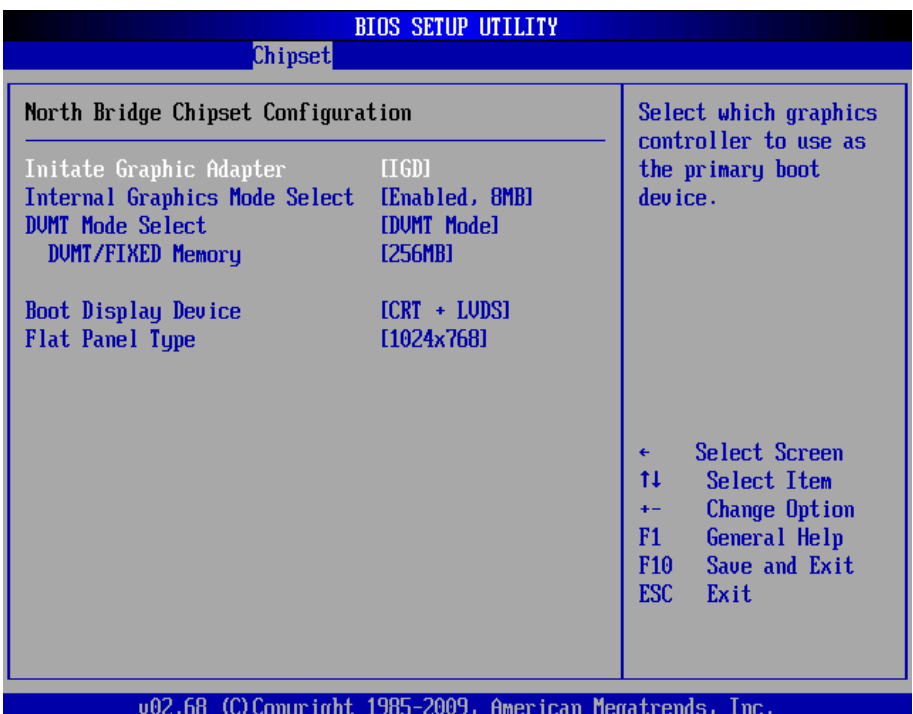

Featured settings are:

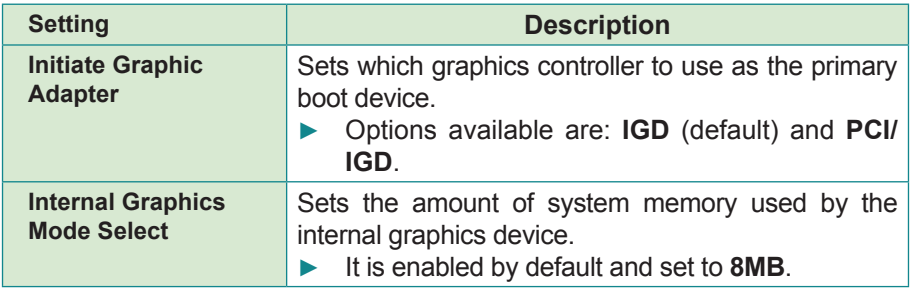

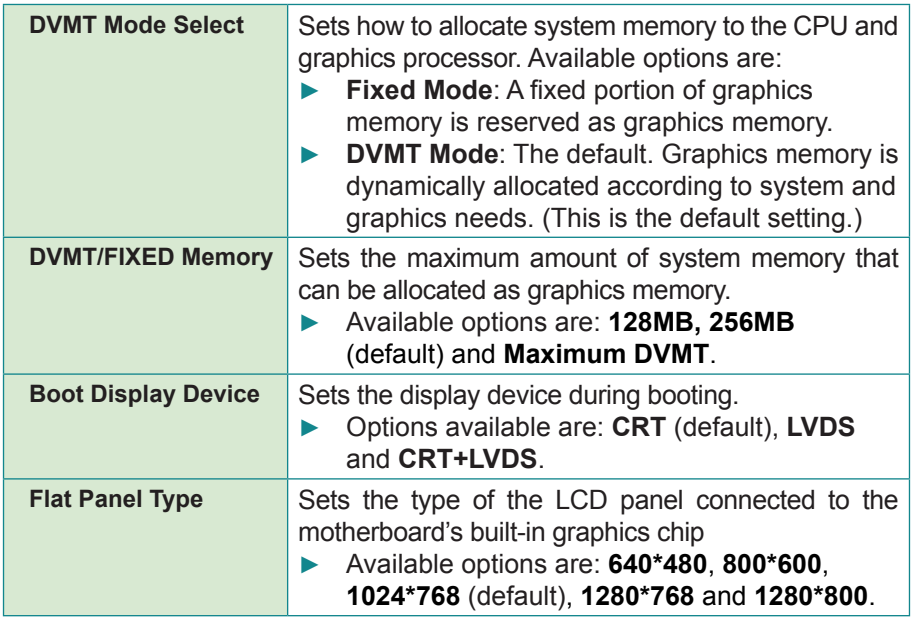

### <span id="page-43-1"></span><span id="page-43-0"></span>**3.3.2. South Bridge Configuration**

This submenu configures south bridge features.

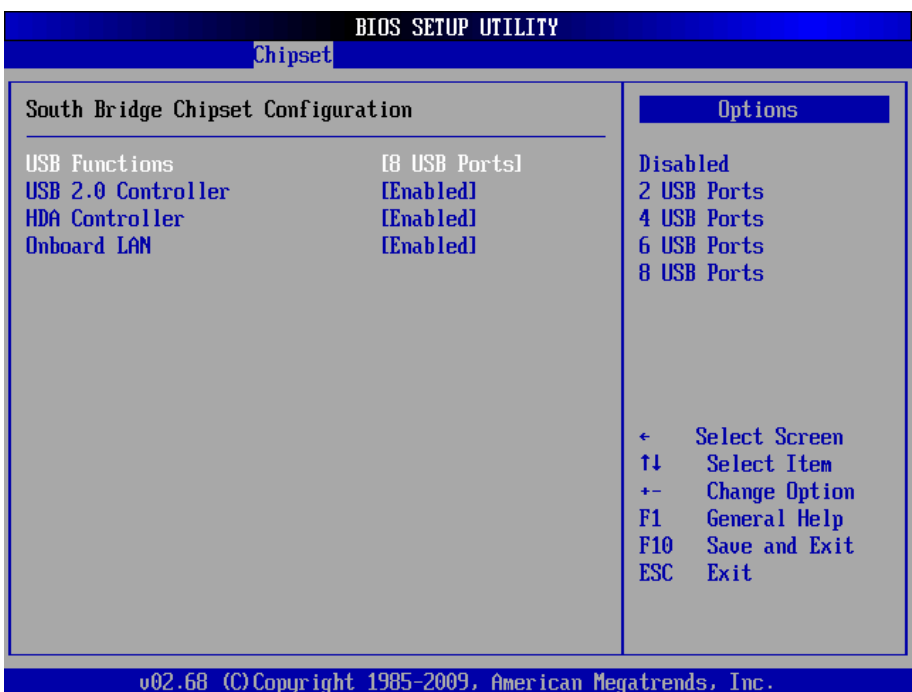

### Featured settings are:

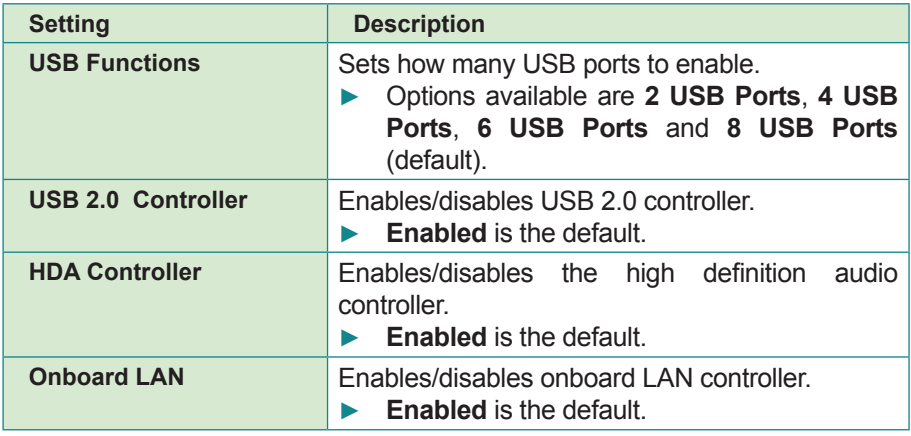

# <span id="page-44-1"></span><span id="page-44-0"></span>**3.4. Boot**

The **Boot** menu helps users change system boot settings.

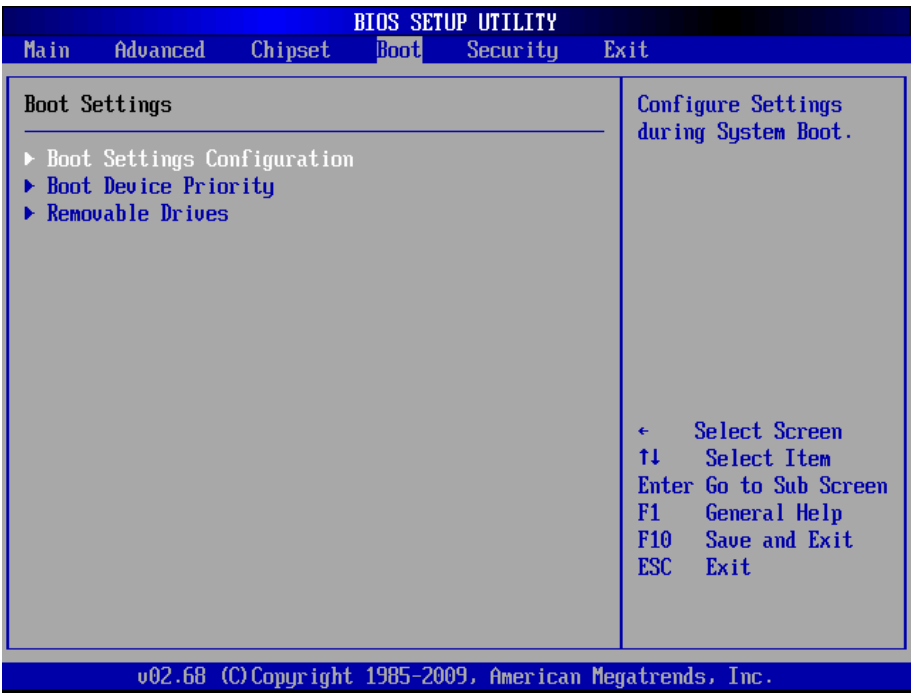

Featured submenu are:

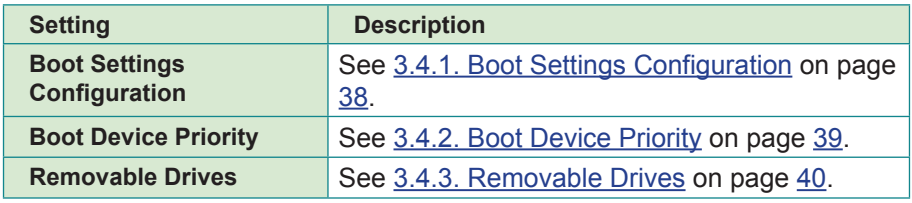

### <span id="page-45-1"></span><span id="page-45-0"></span>**3.4.1. Boot Settings Configuration**

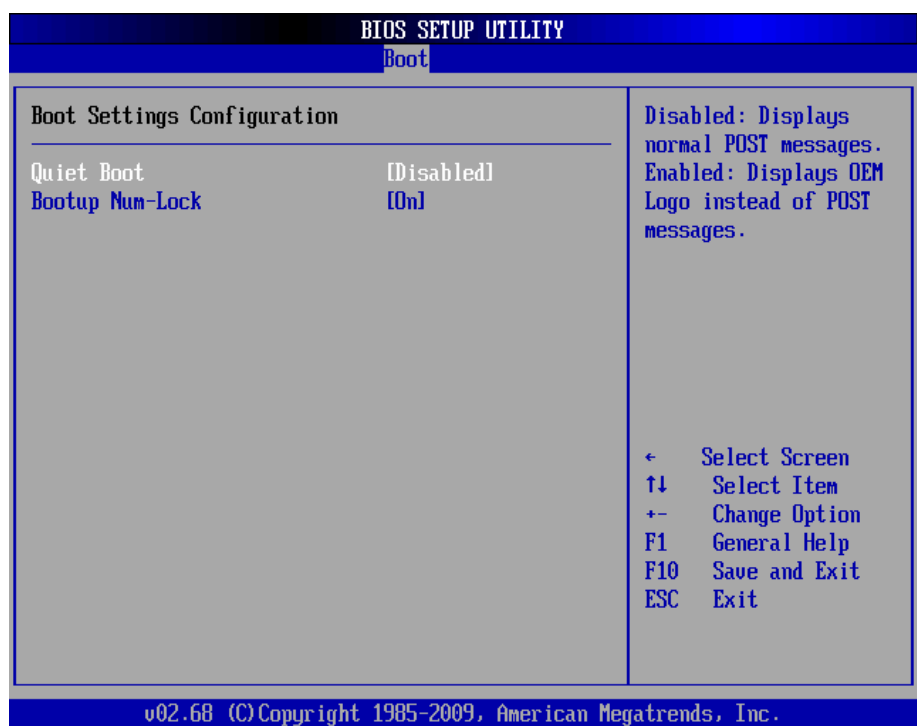

This submenu enables/disables some of the system's features during booting.

Featured settings are:

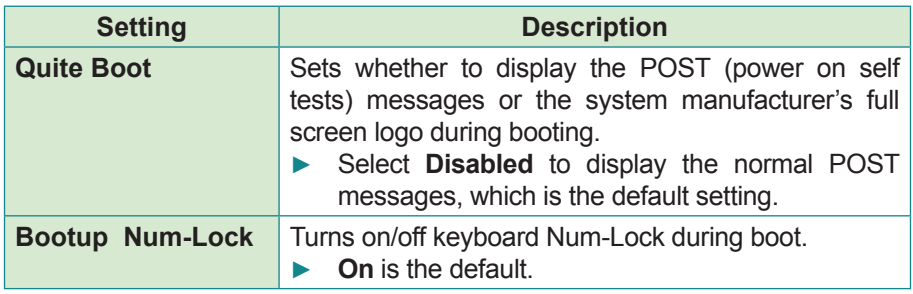

### <span id="page-46-1"></span><span id="page-46-0"></span>**3.4.2. Boot Device Priority**

This submenu opens in context of the bootable add-in devices in the system. Define the booting sequence by the featured settings:

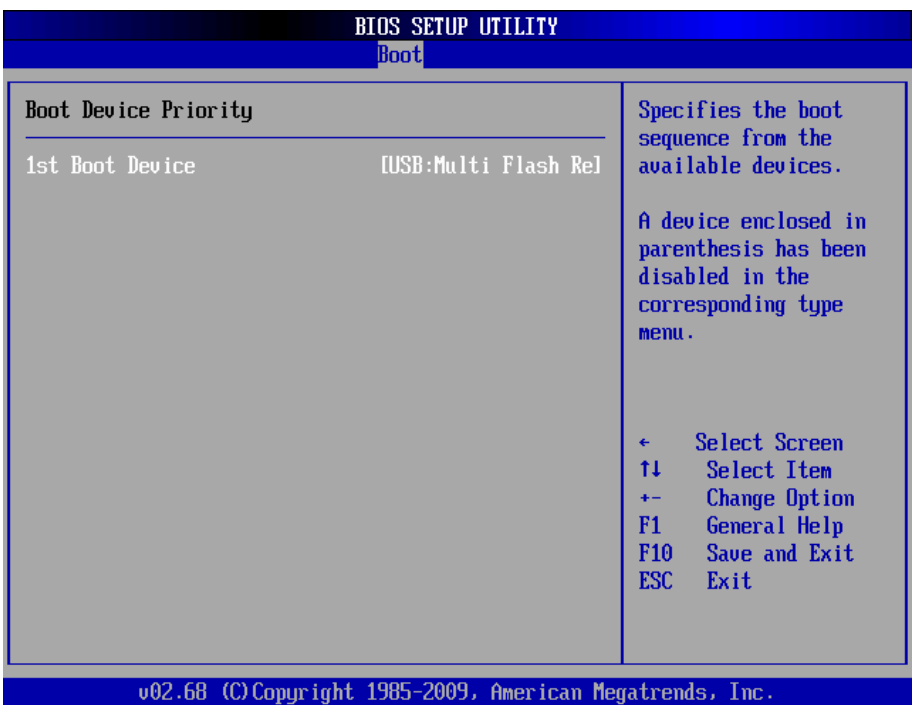

Featured settings are:

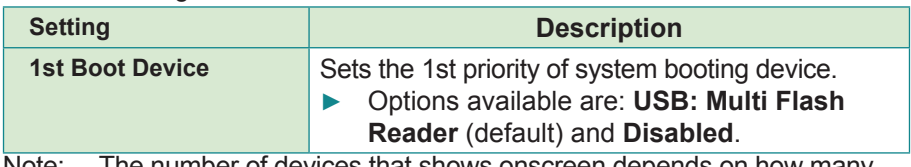

Note: The number of devices that shows onscreen depends on how many devices are actually installed in the system

### <span id="page-47-1"></span><span id="page-47-0"></span>**3.4.3. Removable Drives**

This submenu features one setting to define the booting sequence from the bootable removable device(s) that is/are connected to the system.

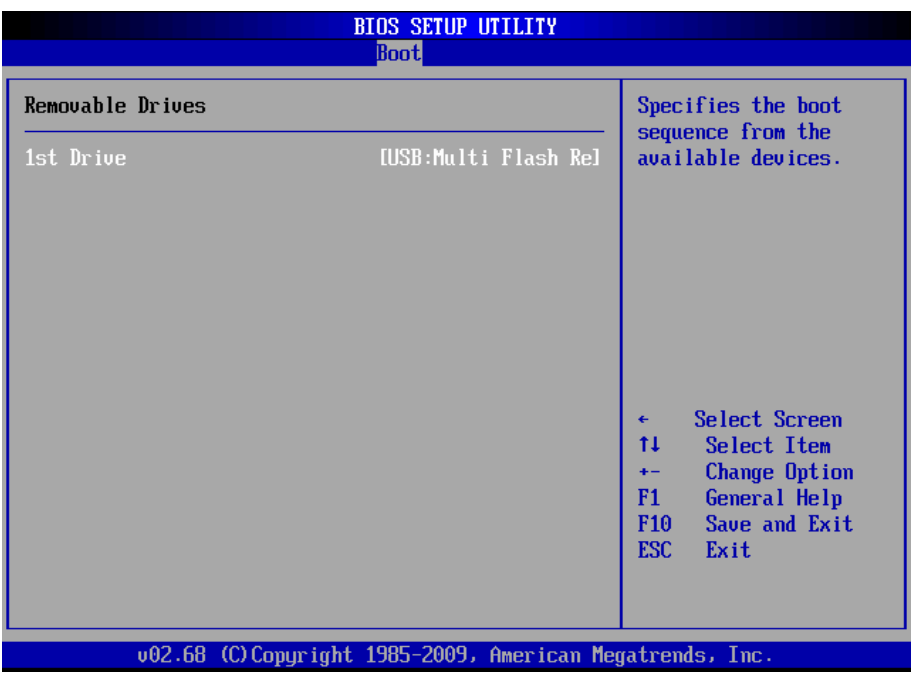

### The featured setting is:

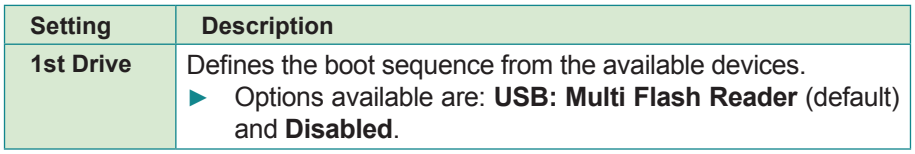

# <span id="page-48-1"></span><span id="page-48-0"></span>**3.5. Security**

Access **Security** menu to view the current security setting used in the system. This menu also enables users to set up or change the security setting.

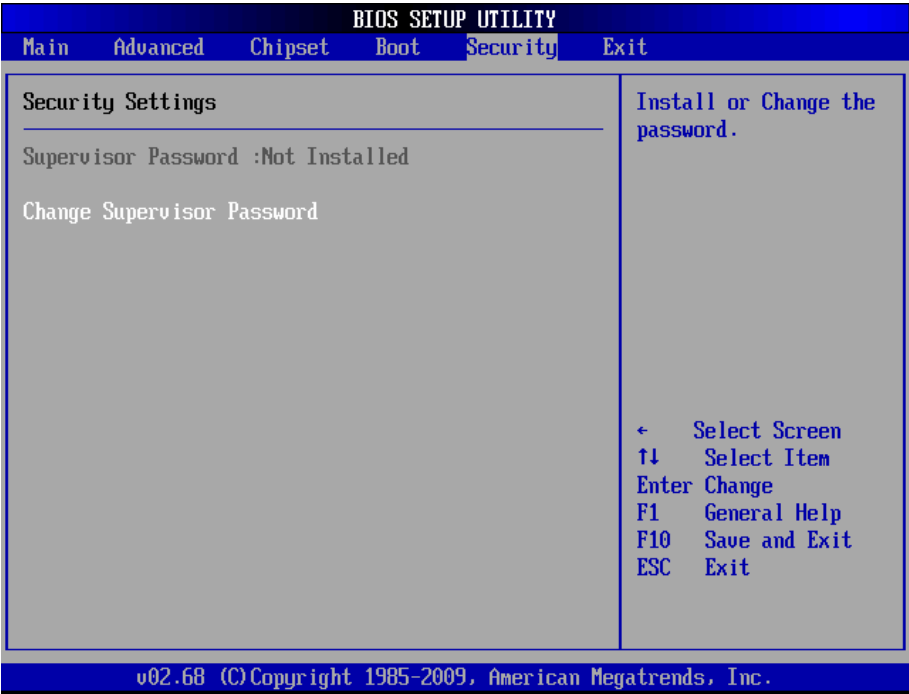

### The featured setting is:

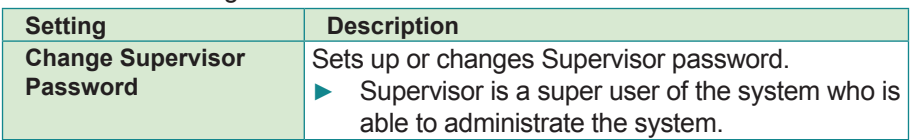

# <span id="page-49-1"></span><span id="page-49-0"></span>**3.6. Save & Exit**

The **Exit** menu features a handful of commands to launch actions from the BIOS Setup utility regarding saving changes, quitting the utility and recovering defaults.

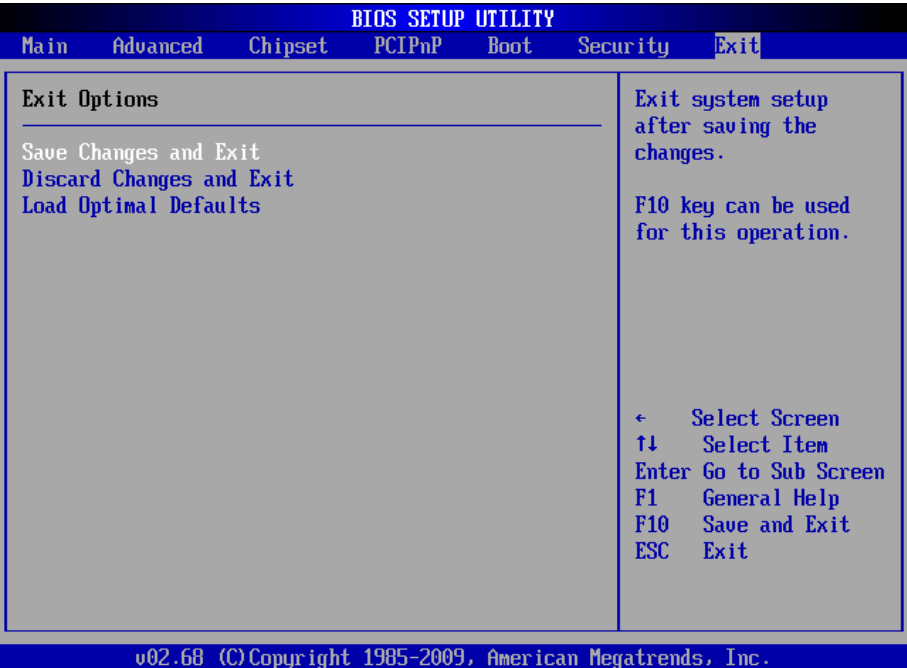

The featured settings are:

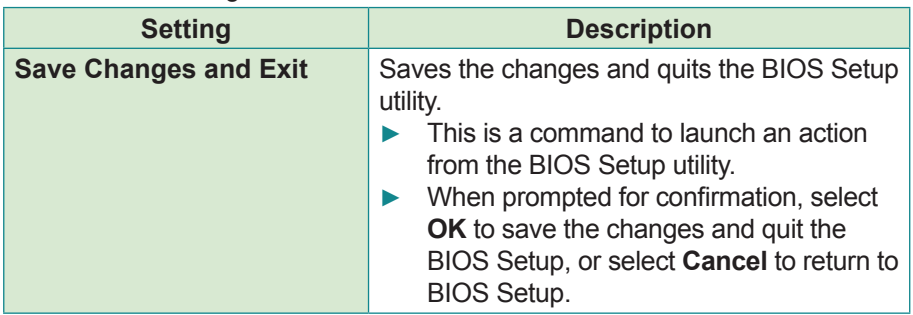

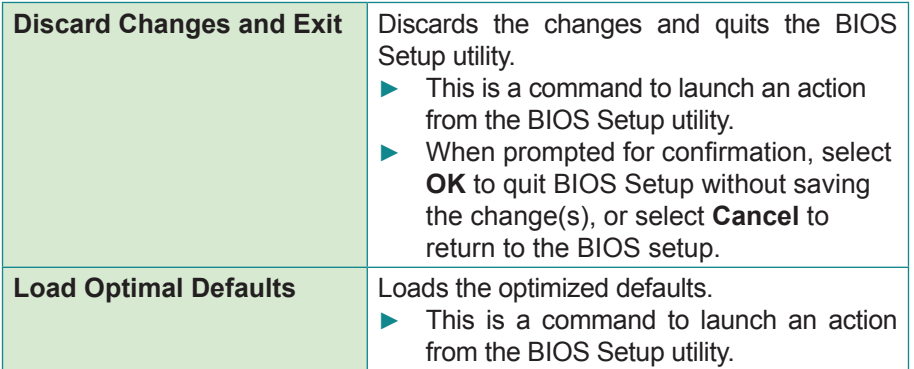

This page is intentionally left blank.

<span id="page-52-0"></span>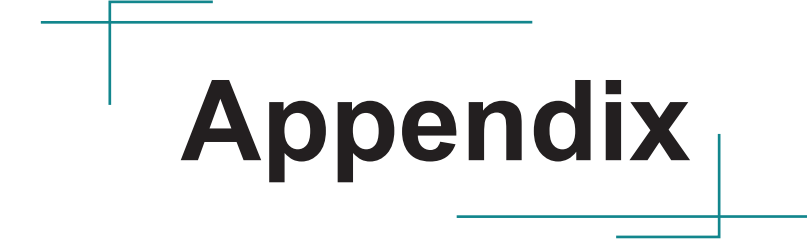

# <span id="page-53-0"></span>**A: Interrupt Channel Assignments**

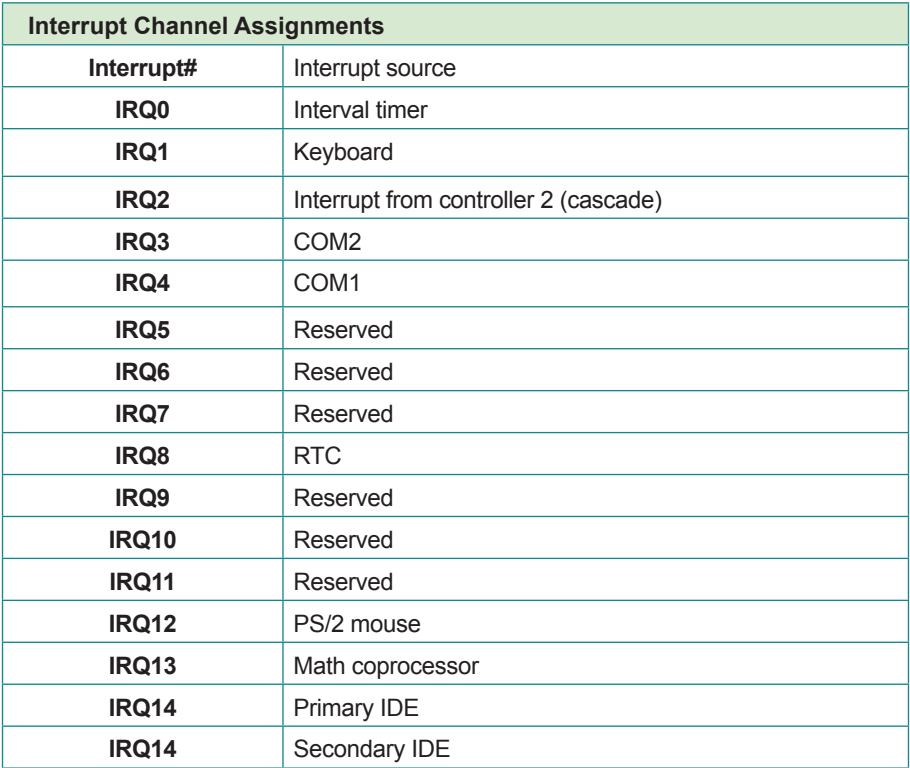

# **B: Memory Map**

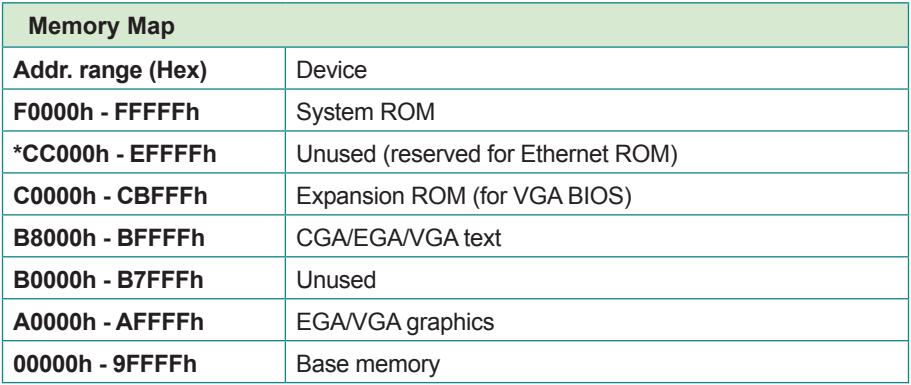

# <span id="page-54-0"></span>**C: I/O Address Map**

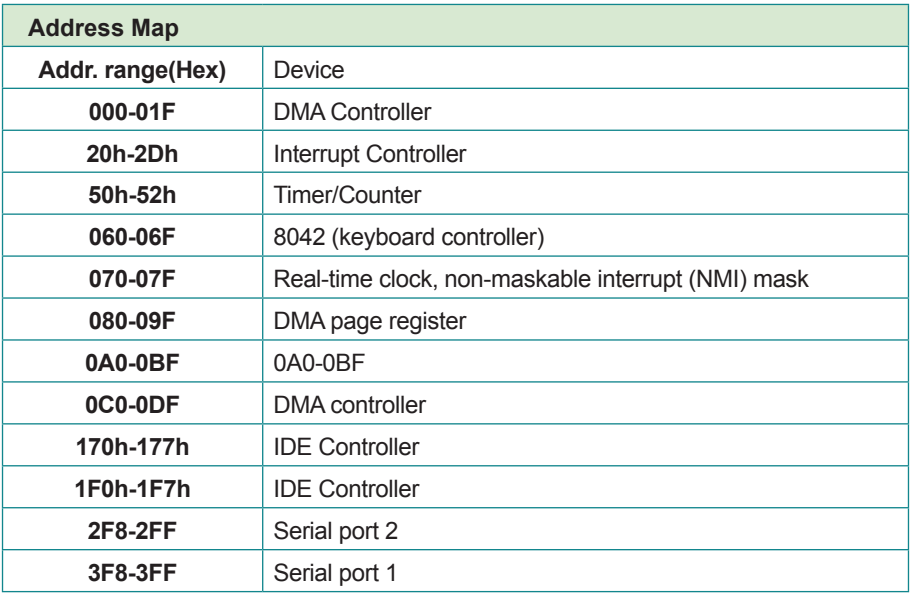

# **D: DMA Channel Assignments**

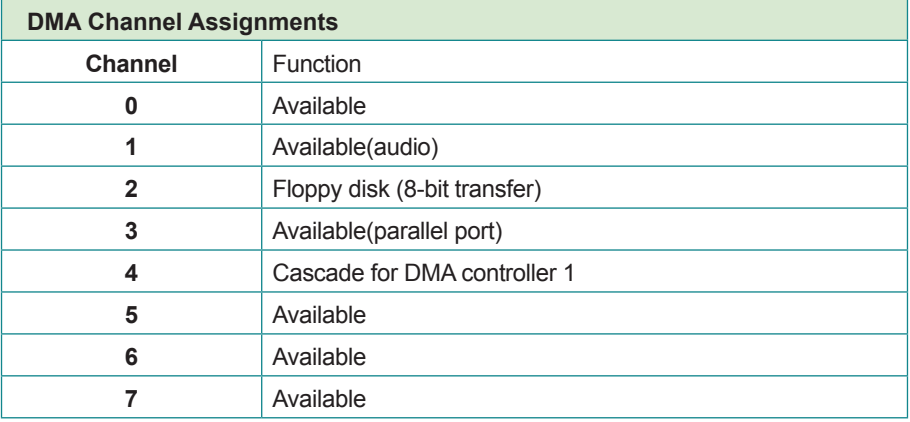